# **МІНІСТЕРСТВО ОСВІТИ І НАУКИ, МОЛОДІ ТА СПОРТУ УКРАЇНИ**

**ХАРКІВСЬКИЙ НАЦІОНАЛЬНИЙ ЕКОНОМІЧНИЙ УНІВЕРСИТЕТ**

# **Методичні рекомендації до самостійної роботи з навчальної дисципліни "ІНЖЕНЕРНА ТА КОМП'ЮТЕРНА ГРАФІКА"**

**для студентів напряму підготовки 6.051501 "Видавничо-поліграфічна справа" всіх форм навчання**

**Харків. Вид. ХНЕУ, 2012**

Затверджено на засіданні кафедри комп'ютерних систем і технологій. Протокол № 4 від 06.12.2011 р.

**Укладач** Климнюк В. Є.

М54 Методичні рекомендації до самостійної роботи з навчальної дисципліни "Інженерна та комп'ютерна графіка" для студентів напряму підготовки 6.051501 "Видавничо-поліграфічна справа" всіх форм навчання / укл. Климнюк В. Є. – Х. : Вид. ХНЕУ, 2012. – 48 с. (Укр. мов.)

Наведено методи, засоби та завдання для організації самостійного вивчення дисципліни й поглиблення отриманих у рамках лекційного курсу та аудиторних лабораторних робіт компетентностей, знань, вмінь і навичок. Подано перелік необхідної для виконання завдань літератури та додатки, що містять довідкову інформацію

Рекомендовано для студентів напряму підготовки 6.051501 "Видавничо-поліграфічна справа" всіх форм навчання.

Навчальна дисципліна "Інженерна та комп'ютерна графіка" є нормативною і вивчається студентами напряму підготовки "Видавничополіграфічна справа" усіх форм навчання протягом другого семестру. Дисципліна потребує від студентів інтенсивної самостійної роботи над спеціальною літературою та програмним забезпеченням у час, вільний від обов'язкових навчальних занять. До методичних рекомендацій включені теми, які не розглядалися раніше в методичних рекомендаціях до лабораторних та практичних робіт [2; 3].

Метою самостійної роботи є поглиблення знань, які було отримано на лекційних заняттях, та підтвердження і реалізація навичок, що були сформовані на лабораторних та практичних заняттях з дисципліни "Інженерна і комп'ютерна графіка". Важливим завданням є формування компетентностей, що дозволяють студенту реалізовувати на практиці отримані знання.

Така робота потребує від студентів інтенсивної самостійної роботи над спеціальними інформаційними джерелами та інструментальними засобами, що дозволяють більш ефективно застосовувати сучасні автоматизовані системи проектування.

Студентам потрібно ознайомитись з конкретними комп'ютерними системи автоматизованого проектування креслень, провести пошук інформації в Інтернеті, а також додаткову роботу в комп'ютерних класах для виконання індивідуальних завдань.

Основні види самостійної роботи, які запропоновані студентам з дисципліни:

вивчення лекційного матеріалу;

робота з вивчення рекомендованої літератури;

вивчення основних термінів та понять за темами дисципліни;

підготовка до лабораторних занять;

перевірка особистих знань за запитаннями для самостійного контролю та виконання контрольних завдань;

робота над індивідуальним завданням.

Для закріплення і перевірки набутих компетентностей під час самостійної роботи до кожної роботи пропонується довідкові матеріали, практичні завдання і запитання для самодіагностики.

## **Змістовний модуль 1. Принципи побудови графічних об'єктів**

#### **Тема 1. Введення до системи автоматизованого проектування AutoCAD**

## **Самостійна робота № 1. Сучасний стрічковий інтерфейс програми AutoCAD**

**Мета роботи:** отримання знань та навичок роботи з елементами сучасного інтерфейсу у вигляді стрічки систем AutoCAD і особливостями роботи в цих системах, а також проведення адаптації робочого простору до потреб користувача.

У результаті виконання самостійної роботи у студента формуються **компетентності:** здатність самостійно вивчати нові програмні продукти, налагодження робочого середовища під потреби викладача, підвищення ефективності роботи.

**Результатом** виконання самостійної роботи є звіт з виконання завдання.

## **Завдання для самостійної роботи**

## **Вивчення елементів основного вікна стрічкового інтерфейсу**

Виконувати дану самостійну роботу доцільно після того, як студенти отримають основні навички роботи у програмі AutoCAD з інтерфейсом **Классический вид**.

1. Вивчіть довідкові матеріали до самостійної роботи і вказану літературу.

2. Перемкніться послідовно до режиму робочого простору "**2D рисования и анотациии (2D Drafting & Annotation)"**.

3. Вивчіть основні елементи стрічкового інтерфейсу програми, укажіть їх призначення і позначте їх на схемі інтерфейсу.

## **Адаптація робочого простору**

1. Знайдіть панель *Быстрого доступа* і додайте до неї додаткові кнопки, наприклад, кнопку *Стереть* для виконання часто використовуваної операції видалення при редагуванні креслень.

2. Сховайте і покажіть робочу стрічку.

3. Налаштування стрічки. Послідовно відключіть і додайте вкладки *Параметризация*, *Подключаемые модули*.

4. Закріпіть стрічку з лівого боку вікна.

*5.* Налаштування вкладок. Додайте на вкладку *Главная* панель інструментів *Объектная прив'язка.*

6. Налаштування панелей. Додайте на панель *Рисование* вкладки *Главная* інструмент креслення мультиліній.

7. Налагодити робочий простір програми під свої потреби.

## **Контрольні запитання для самодіагностики**

1. Як можна запустити систему AutoCAD?

2. Які робочі простори є у системі AutoCAD і як їх перемикати?

3. Дайте визначення основних елементів стрічкового інтерфейсу – стрічка, вкладки, тематичні панелі, інструменти.

4. Назвіть режими відображення стрічки.

5. Що означає значок  $\mathbf{A}$  в лівому верхньому куті програми?

6. Яким чином на робочий стіл виводяться додаткові панелі інструментів і окремі кнопки, необхідні для роботи?

## **Довідкові матеріали до самостійної роботи**

Робочий простір – це набір меню, палітр, панелей інструментів і панелей, налаштованих на рішення певних задач, таких як креслення в дво- або тривимірному просторі. Користувач легко може створювати власні робочі простори, пристосовані для вирішення певних завдань.

Починаючи з AUTOCAD 2009 крім "класичного" інтерфейсу в системі з'явився стрічковий інтерфейс меню, який реалізує концепцію FUI (Fluent User Interface *–* гнучкий призначений для користувача інтерфейс), запропоновану компанією Microsoft. Пункти меню і панелі інструментів представлені у вигляді стрічки (ribbon) меню, що складається з безлічі вкладок. Кожна з них включає тематичні панелі, які містять набори відповідних інструментів. Такий підхід спрощує пошук потрібної команди і дозволяє адаптувати робочий простір для ефективної роботи користувача. Стрічку можна розташувати будь-як, мінімізувати або взагалі приховати, якщо необхідно максимально збільшити робочий простір. Панелі відділяються від стрічки, а також робляться постійно розгорненими, якщо потрібний багатократний і швидкий доступ

до команд однієї або декілька з них. За замовчуванням при запуску AutoCAD 2012 відкривається робочий простір "**2D Рисование и аннотации (Drafting & Annotation)**" (рис. 1).

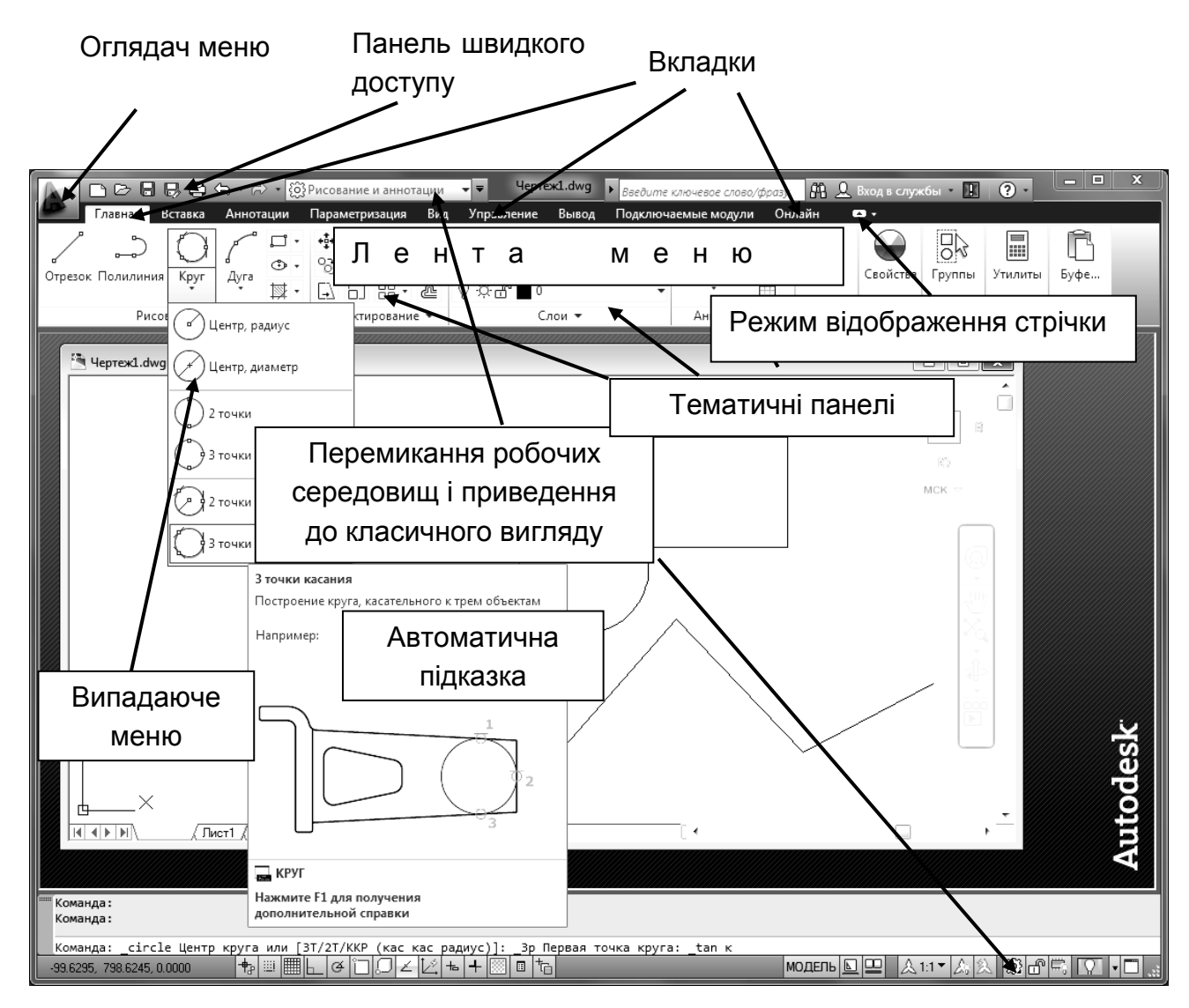

Рис. 1. **Елементи стрічкового інтерфейсу програми AutoCAD**

У AutoCAD 2012 є тільки одна панель інструментів – панель *Быстрого доступа*, яка розташована у рядку заголовка. Замість меню і решти панелей інструментів у робочому просторі **2D Рисование и аннотации** відображаються елементи стрічкового інтерфейсу.

Наступний елемент нового інтерфейсу – **Меню застосування**. Відкривається після клацання на кнопці з великою червоною піктограмою **A**, розташованою в лівому верхньому кутку вікна AutoCAD. У меню застосування представлені команди, пов'язані з управлінням файлами. З їх допомогою можна створювати нові і відкривати існуючі креслення, зберігати поточні креслення, виводити креслення на друк і т. д. Тут же

кнопкою *Параметры* можна викликати стандартне вікно *Настройка* для налаштування і вибору численних параметрів програми AutoCAD.

Крім того в меню застосування передбачена можливість виконання пошуку команд AutoCAD за першими набраними літерами. Це дуже зручно, якщо врахувати, що кількість команд і системних змінних наближається до тисячі.

У AutoCAD з'явилася можливість проглядання **короткої довідки**  про команду наведенням і утриманням курсора на її імені (раніше довідка з'являлася в рядку стану, внизу екрану. Зараз, якщо затримати курсор над піктограмою панелі більше двох секунд, не викликаючи команду, можна також отримати й ілюстровану скорочену сторінку довідки.

**Стрічка.** Замінила меню, панелі інструментів, багато палітр, які використовувалися в попередніх версіях. Стрічка призначена для створення і редагування об'єктів креслення. Стрічка організована так, щоб полегшити рішення найбільш популярних задач.

Кожна вкладка стрічки містить ряд панелей, команди яких згруповані залежно від вирішуваних задач. Деякі панелі помічені невеликим чорним трикутником, після клацання на якому виводяться додаткові команди (див. рис. 1). Щоб додаткові команди залишилися на екрані, необхідно клацнути на піктограмі фіксації, розташованої в правому нижньому кутку панелі, що розвернулася.

Стрічка складається з наступних елементів.

*Вкладка*. Відображає панелі, які згруповані на вибраній вкладці. Порядок розташування вкладок на стрічці можна змінювати перетяганням.

*Панель*. Відображає набір інструментів. Розташування панелей на стрічці можна змінювати перетяганням.

*Розгорнена панель*. Відображає додаткові інструменти на окремій панелі.

*Кнопка розгортання*. Забезпечує розгортання відповідної панелі для відображення додаткових інструментів.

*Шпилька.* Забезпечує фіксацію відповідної панелі в розгорненому вигляді для доступу до додаткових інструментів.

*Назва панелі*. Відображає назву кожної окремої панелі.

Можна перетягнути панель стрічки в область малювання і тим самим зафіксувати її. Наприклад, в процесі роботи над кресленням наноситься багато розмірів, але потрібно закрити вкладку *Анотации*  (*Annotate)*, щоб відкрити іншу вкладку стрічки. Панель *Размеры (Dimension)* теж буде закрита, оскільки вона розташована у вкладці *Анотации*. Якщо перетягнути панель *Размеры в* область малювання, то вона завжди буде "під рукою".

За замовчуванням стрічка пристикована до верхньої межі екрану, але її можна пристикувати до будь-якої межі або зробити "плаваючою". Для переміщення стрічки в інше місце потрібно виконати команду **Освободить** з контекстного меню на рядку заголовків вкладок і перетягнути стрічку до правої або лівої межі вікна.

Щоб звільнити місце на екрані, треба клацнути на невеликій білій кнопці зі стрілкою, розташованою праворуч від імен вкладок (*Режим отображения ленты)*. Ця кнопка реалізована у вигляді списку всіх можливих режимів відображення стрічки від назв вкладок до повністю розгорнених вкладок.

Користувачі, що віддають перевагу традиційному середовищу, що містить рядок меню, що розкриваються, і панелі інструментів, можуть вивести їх на екран і приховати стрічку (або залишити її на екрані).

Окрім простору **2D Рисование и аннотации**, в AutoCAD заздалегідь зконфігуровано декілька інших робочих просторів. Встановити потрібний простір можна за допомогою кнопки *Переключение рабочих пространств* (Workspace Switching).

Для тих, хто звик працювати в системі AutoCAD з класичним інтерфейсом, стрічковий інтерфейс спочатку може бути незвичним, і тому розробники AutoCAD зберегли і "старий", класичний інтерфейс.

**Панель інструментів** *Быстрого доступа*. Цю панель постійно видно на екрані. На ній доступні команди, які часто використовуються. Клацнувши на кнопці із стрілкою, розташованою в правому кінці панелі швидкого доступу, можна відображати і приховувати встановлені кнопки (рис. 2). Там же є дуже корисна команда **Показать строку меню (Show Menu Bar),** яка виводить класичне меню. Так само можна приховати класичне меню.

Користувач може додавати і видаляти кнопки команд, клацнувши на панелі *Быстрого доступа* правою кнопкою миші і вибравши команду **Адаптировать панель быстрого доступа (Customize)** або **Адаптация** у полі із списком Робочих просторів*.* Відкриється вікно *Адаптация пользовательского интерфейса. У* верхньому лівому вікні *Адаптация: Все файлы* і розкрити вузол *Панели быстрого доступа,* а в нижньому –

*Список всех команд –* вибрати потрібну команду і перетягнути її мишею в список команд *Панели быстрого доступа.*

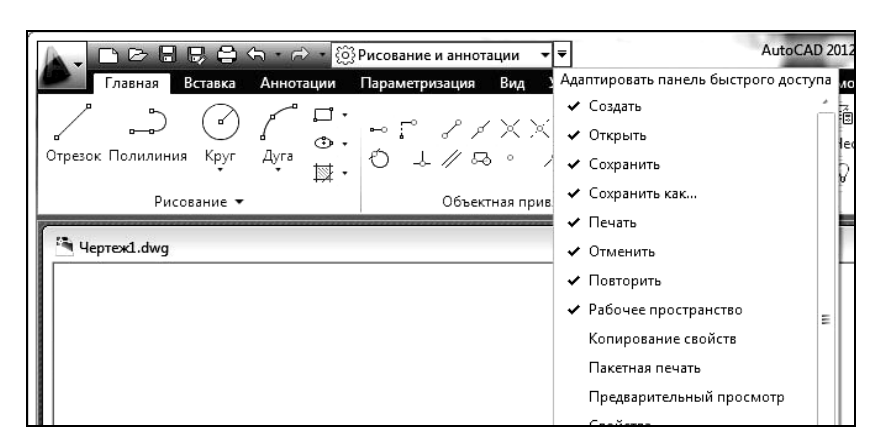

Рис. 2. **Панель інструментів** *Быстрого доступа*

## **Адаптація робочого простору**

Користувач може налагодити інтерфейс застосування відповідно до характеру роботи. При цьому можна змінювати склад вкладок на стрічці, вміст вкладок, а також набір інструментів на кожній вкладці.

Адаптацію робочого простору розглянемо на прикладі робочого простору **2D рисование и аннотации.**

*Для зміни складу стрічки* потрібно вибравши команду **Показать вкладки** з контекстного меню по рядку заголовків вкладок або на самих вкладках і відзначити потрібні вкладки в списку.

Так само для кожної вкладки за допомогою команди **Показать панели** з контекстного меню на вкладці можна вибрати ті або інші панелі з наявного набору для цієї вкладки.

*Додавання панелі до вкладок*. За умовчанням кожна в кожній вкладці є свій набір панелей. Для ефективнішого використання застосування буває доцільним додати додаткові панелі в набір вкладки.

Розглянемо, як приклад, процес додавання панелі інструментів *Объектная привязка* до вкладки *Главная*. У цьому випадку команди малювання, редагування і різних режимів прив'язки завжди будуть доступні.

*Зміна складу вкладок* здійснюється по команді **Адаптация…** із списку *Рабочее пространство.* Відкривається вікно *Адаптация пользовательского интерфейса.* У лівому верхньому вікні *Адаптации: Все файлы* розкрити вузол *Вкладки*, щоб стала доступна вкладка *Главная – 2D.*

Далі в цьому ж вікні розкрити вузол *Панели* і там виділити вузол *Объектная привязка.* У контекстному меню вибрати команду **Копировать в панели ленты**. Панель інструментів *Объектная привязка* буде додана в кінець списку панелей стрічки.

Розкрити вузол *Панелі* стрічки і там знайти панель, що з'явилася, *Объектная привязка* і перетягнути її на вкладку *Главная – 2D*, заздалегідь розкритого вузла *Вкладки*.

Закрити вікно *Адаптация пользовательского интерфейса* кнопкою ОК і у вікні застосування і переконатися, що на вкладці *Главная* з'явилася панель *Объектная привязка*.

Перетягнути панель *Объектная привязка* на зручне місце, зазвичай після панелі *Рисование*.

Тепер розглянемо процес *додавання додаткових команд на панелі* вкладок. Припустимо, що необхідно додати команду *Мультилиния* на панель *Рисование* вкладки *Главная.* 

Для цього необхідно виконати команду **Адаптация…** із списку *Рабочее пространство*. Відкривається вікно *Адаптации: Все файлы.* У лівому верхньому вікні *Адаптации: Все файлы* розкрити вузол *Панели*  стрічки, а в ньому вузол *Главная 2D – Рисование*.

Далі в нижньому вікні *Список команд* знайти команду *Мультилиния*  і перетягнути її на рядок 2, або рядок 3 розкритого вузла *Главная 2D – Рисование* вікна *Адаптация: Все файлы*.

**Література**: основна [4]; додаткова [5; 6]; ресурси мережі Інтернет [7].

#### **Самостійна робота № 2. Різновиди опису кольору**

**Мета роботи:** отримання знань з теорії кольору, уміння вибирати різні моделі опису кольору, а також навичок з вибору властивостей об'єктів для друкованих зображень та зображення на екрані монітора.

У результаті виконання самостійної роботи у студента формуються **компетентності:** знання принципів побудови кольорових моделей, уміння переходити з однієї моделі на іншу та вибирати моделі для підвищення якості кольорових креслень.

**Результатом** виконання самостійної роботи є звіт з виконання завдання.

10

#### **Завдання для самостійної роботи**

1. Вивчіть довідкові матеріали до самостійної роботи і вказану літературу.

2. Самостійно вивчите модель HSB і визначите принципову відмінність від моделі HSL.

3. Виконайте креслення, що складається з двох прямокутників і двох кругів.

4. Зафарбуйте один прямокутник синім кольором 25, 25, 230 (модель RGB).

5. Визначите еквівалент кольору в моделі HSL.

6. Для двох інших прямокутників підберіть найбільш близькі кольори з складу індексних кольорів програми AutoCAD з Альбому кольорів (PANTONE +Solid Coated).

7. Зафарбуйте прямокутники підібраними кольорами.

8. Зафарбуйте один круг червоним кольором 350°, 80%, 50% (модель HSL).

9. Визначите еквівалент кольору в моделі RGB.

10. Для двох інших кругів підберіть найбільш близькі кольори з складу індексних квітів програми AutoCAD з Альбому кольорів (PANTONE +Solid Coated).

11. Зафарбуйте круги підібраними кольорами.

#### **Контрольні запитання для самодіагностики**

1. Як утворюються моделі опису кольорів?

2. У чому відмінність моделі RGB від моделі HSL?

3. Скільки різних кольорів можна описати моделлю RGB і моделлю HSL?

4. Назвіть відмінність моделі HSB від моделі HSL?

5. Порівняєте колірний обхват моделей HSB і HSL.

6. Які колірні моделі використовуються для опису кольорів на екрані монітора, і кольорів, призначених для відтворення на папері?

#### **Довідкові матеріали до самостійної роботи**

За замовчуванням AUTOCAD створює чорно-білі креслення. При необхідності в програмі для кожного об'єкта можна задати певний колір. У зв'язку з цим виникає завдання виразу кольору в чисельному вигляді.

Воно відноситься до вельми складних завдань, не дивлячись на простоту поняття "колір", що здається. Колір – це суб'єктивна характеристика об'єкта. Колір існує тільки за наявності спостерігача. Реально колір відноситься не тільки до самого предмету, але і до особливостей фізіологічного сприйняття конкретного спостерігача. Різні люди бачать колір по-різному.

Трудність в описі кольорів – це їх колосальна множина. Око дуже чутливе до кольорів видимого спектру і легко розрізняє їх. Разом з тим, не існує пристроїв, які можуть відтворити весь діапазон видимих відтінків; кольори зображення на екрані або папері майже завжди відрізняються від природних.

Умовно кольори можна розділити на *випромінювані* і *відбиті* (що утворюються при віддзеркаленні падаючого світла від об'єктів після часткового поглинання).

*Випромінювані кольори* – це кольори об'єктів, що світяться, таких як монітор комп'ютера, екран телевізора, лампочка, зірка і ін. Для випромінюваних кольорів чорний колір – це відсутність будь-якого світла. Чим більше інтенсивність і спектр випромінювання, тим світло світліше і яскравіше. Максимально яскравий із сприйманих випромінюваних кольорів — білий. Він містить весь видимий спектр випромінювання.

*Відбиті кольори* утворюються за дещо складнішим механізмом. Світло певного спектру, наприклад сонячне, потрапляє на предмети, що не світяться. Потім частина спектру поглинається поверхнею предмету, а частина, що залишилася, відбивається і уловлюється оком. Якщо, наприклад, поглинені всі довжини хвиль (рівні спектру), окрім червоного, предмет сприймається червоним. Предмети чорного кольору поглинають весь падаючий колір. Білі предмети цілком відображають випромінювання.

Ці два типи кольорів відрізняються за властивостями. Випромінювані кольори завжди яскравіші, ніж відображені, оскільки інтенсивність відображеного світла менша, ніж падаючого.

Для опису способів передачі колірній інформації в числовому вигляді застосовуються різні колірні моделі. Існування декількох моделей обумовлене тим, що немає ідеальних моделей. У різних ситуаціях найбільш зручною може опинитися та або інша модель.

Детальніше колірні моделі опису кольорів вивчаються в спеціальній дисципліні "Теорія кольору".

12

Побудова моделей однакова – в кожній з них прийнято декілька базових компонентів (каналів), і кожен базовий компонент вносить свій внесок в створення конкретного кольору. Кольори, які можна описати, використовуючи дану модель, входять в її колірний обхват. Усі моделі мають різний колірний обхват.

Розглянемо стисло тільки ті моделі опису кольори, які використовуються для роботи в AutoCAD.

**Модель RGB** (*Red* – червоний, *Green* – зелений, *Blue* – синій) описує *випромінювані кольори.* У моделі RGB кодує зображення сканер і відображає екран монітора. Базовими компонентами моделі є три кольори променів – *червоний*, *зелений*, *синій*. При сприйнятті кольору людиною саме вони безпосередньо сприймаються оком. Решта кольорів є змішенням три базових в різних співвідношеннях.

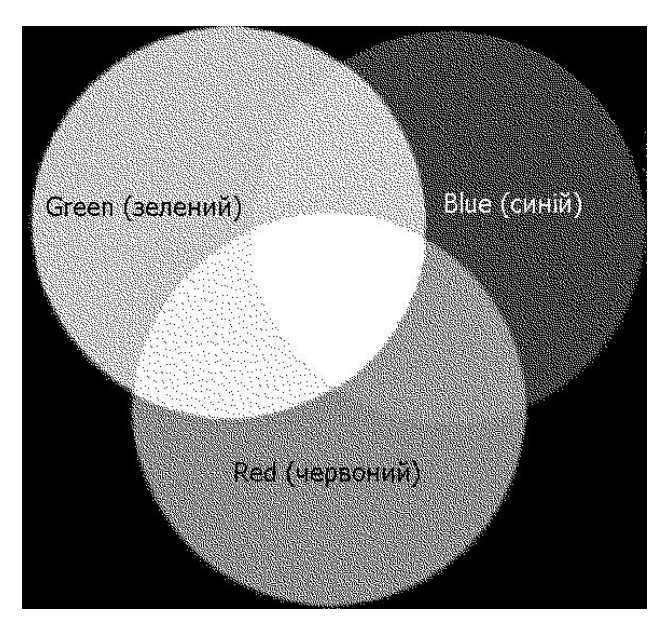

Рис. 3. **Модель RGB**

Кольори цього типу називаються *адитивними*. При складанні (змішенні) двох променів основних кольорів результат світліше за складові (рис. 3).

Щоб задати будь-який колір деякому об'єкту, треба встановити відповідні пропорції інтенсивності основних кольорів. Інтенсивність кожного з базових кольорів RGB змінюється від 0 – повна відсутність кольору, до 255 – максимальна яскравість кольору. У результаті модель забезпечує відтворення до

256 х 256 х 256 =16,7 млн різних кольорів.

Модель RGB в основному призначена для опису колірних характеристик різних технічних пристроїв – сканера, монітора і т. п.

Ще одна колірна модель застосовується для опису кольору в AutoCAD – модель **HSL**, яка добре узгоджується із звичними категоріями сприйняття кольору і його відтінків людиною, – власно колір, колір насичений чи ні, колір світліший або темніший.

Модель **HSL** є похідною від моделі RGB і також складається з трьох базових каналів (рис. 4).

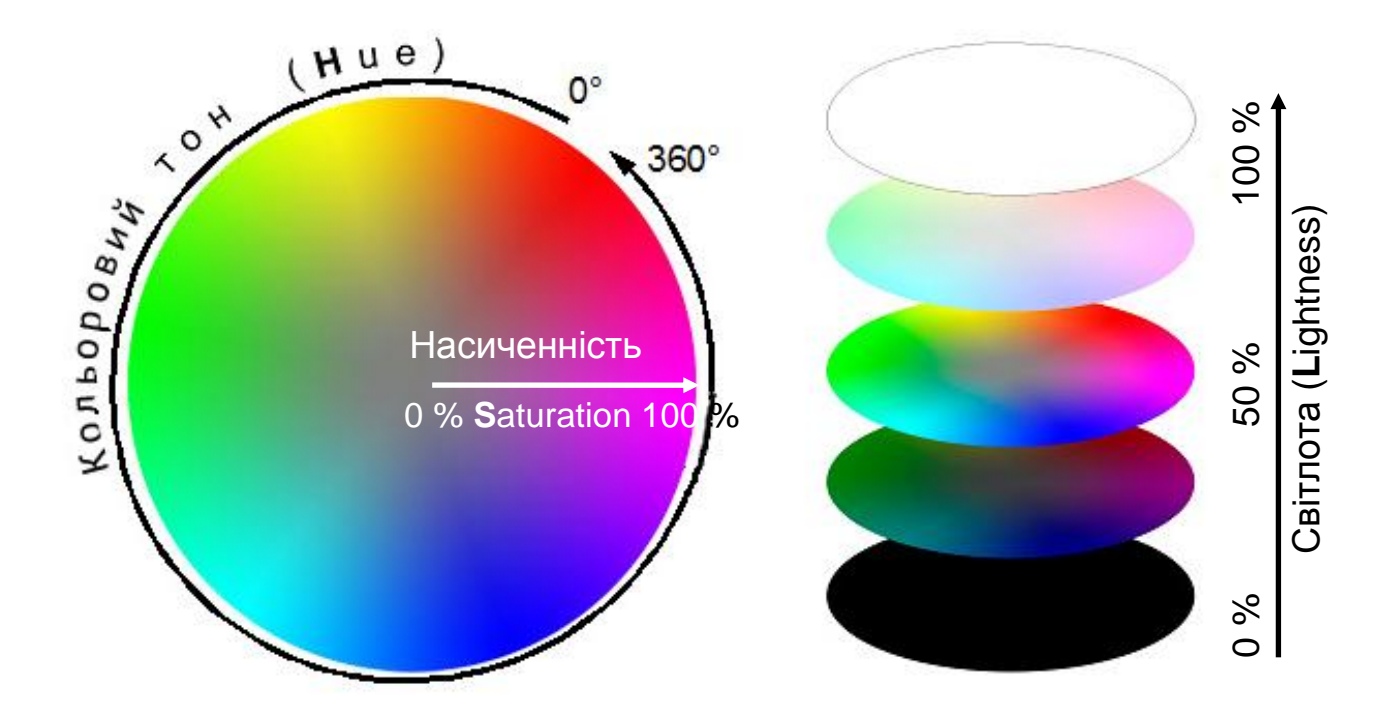

Рис. 4. **Модель HSL**

*Тон (Hue)* є конкретний відтінок кольору, відмінний від інших: червоний, зелений, синій і т. п. Змінюється від 0° (червоний колір) до 360°. Кольори моделі RGB відстають один від одного в цій моделі на 120°.

*Насиченість кольору (Saturation)* характеризує його відносну інтенсивність – чистоту кольору. Зменшення насиченості від 100 % до 0 % приводить до втрати максимальної інтенсивності кольору, наприклад, червоного, наближаючи його до нейтрального сірого кольору.

*Світлота кольору (Lightness)* показує, як світліють кольори (при 100 % всі кольори стають білими), і як темніють кольори (при 0 % відсотків кольору стають чорними) щодо початкових кольорів.

Вибір і управління кольором в програмі AutoCAD здійснюється у вікні *Выбор цвета.* Вікно викликається при визначенні нестандартного кольору на панелі властивостей об'єкта або при виборі кольору для суцільного (Solid) заливання штриховки.

У вікні *Выбор цвета* можна встановити кольори в моделях HSL і RGB, а також вибрати індексовані кольори з визначеного в програмі AutoCAD набору кольорів і кольори, які рекомендовано для поліграфії.

**Література**: основна [1]; ресурси мережі Інтернет [7].

## **Тема 4. Особливості побудови елементарних об'єктів**

### **Самостійна робота № 3. Побудова дуг у програмі AutoCAD**

**Мета роботи:** засвоїти різні методи створення дуг у системі AutoCAD.

**Формування компетентностей:** оволодіння технологією створення елементарних криволінійних об'єктів для практичного використання в процесі побудови креслень.

**Результатом** виконання самостійної роботи є звіт з виконання завдання.

#### **Завдання для самостійної роботи**

1. Вивчіть довідкові матеріали до самостійної роботи

2. Виконайте усі приклади, наведені у довідкових матеріалах.

3. Накресліть довільний трикутник і довільну точку **А** у середині трикутника. Побудуйте три дуги, кожна з котрих проходить через вершини трикутника, з центром у точці **А** і має довжину хорди, рівну стороні трикутника.

4. Накресліть довільний прямокутник. Побудуйте до кожної сторони дуги-півкола, які проходять через вершини прямокутника.

5. Виконайте п.4 для від'ємних значень радіусів.

6. Накресліть довільний квадрат. Побудуйте з кожної вершини квадрата дуги з радіусом рівному стороні квадрата.

7. Накресліть два довільних непаралельних відрізка, які не перетинаються. Накресліть дуги, які починаються і закінчуються на різних кінцях відрізків, і мають напрям, співпадаючий з продовженням відрізків у начальній точці.

#### **Контрольні запитання для самодіагностики**

1. Скільки існує всього засобів побудови дуг?

2. Назвіть складові дуги, за якими вона може бути побудована.

3. У яких випадках неможливо побудувати деякі дуги у завданні 3?

4. Скільки всього дуг можна побудувати у завданні 6?

5. Як зміниться форма дуги, якщо ввести від'ємне значення довжини хорди?

6. Як зробити дугу з кола?

#### **Довідкові матеріали до самостійної роботи**

Дуга є частиною кола, тому для креслення дуги необхідно використовувати параметри як кола, так і дуги (рис. 5).

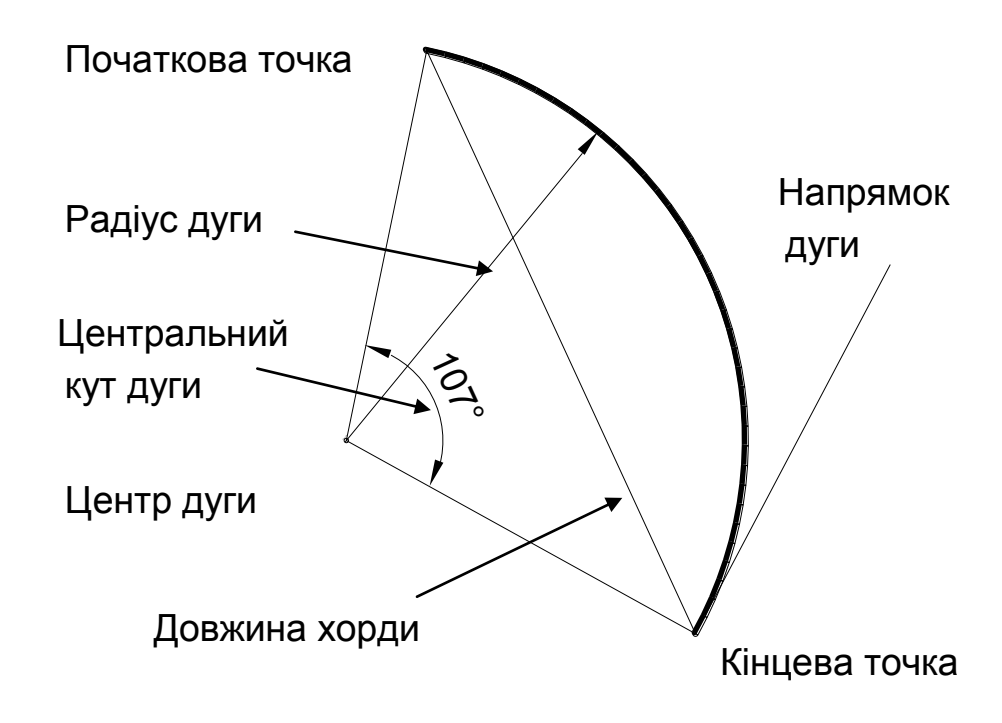

Рис. 5. **Параметри дуги**

Команда **ДУГА (\_ARC)** викликається з командного рядка, панелі інструментів *Рисование* або меню **Рисование** і надає чотири види методів для малювання дуг:

1) комбінація з трьох точок;

2) комбінація з двох точок і прилеглого кута або початкового напряму;

3) комбінація з двох точок і довжини хорди або радіусу;

4)продовження відрізка або дуги.

Використання меню **Рисование** найзручніше, оскільки можна наочно вибрати найбільш відповідний спосіб побудови дуги (рис. 6).

Існують три способи використання **методу Три точки** (Three Points) для малювання дуг:

1. Варіант *Три точки (Three-Point)* (використовується за умовчанням) малює дугу, використовуючи три точки, вказані на лінії дуги. Перша точка указує початкову точку, друга – точку на лінії дуги, а третя – кінцеву точку дуги. Точки можна указувати мишею, або задавати координатами. Можна задати дугу в напрямі за годинниковою стрілкою, або в напрямі проти

годинникової стрілки. На рис. 7 показана дуга, що проходить через кути трикутника.

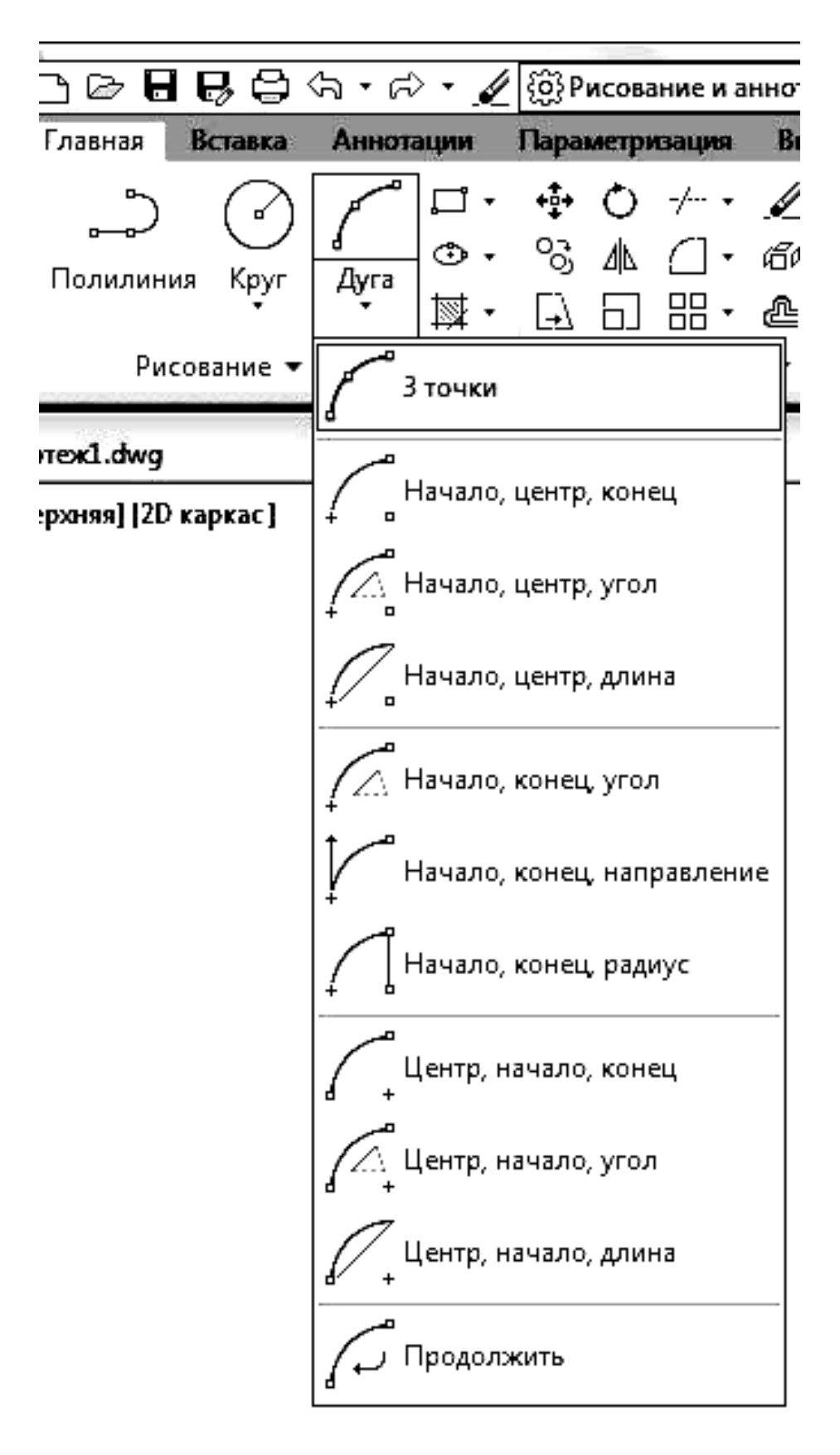

Рис. 6. **Способи побудови дуги**

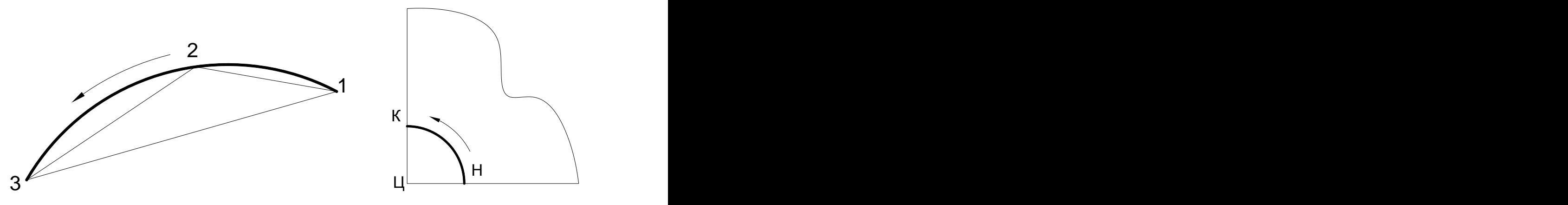

Рис. 7. **Три точки** Рис. 8. **Початок, центр, кінець**

2. Варіант *Начало, центр, конец (Start, Center, End)* малює дугу, використовуючи три вказані точки. Перша точка є початковою точкою, друга точка указує центральну точку ї дуги, а третя точка є кінцевою точкою дуги.

Дуги, намальовані з використанням даного варіанта, завжди малюються в напрямі проти годинникової стрілки від початкової точки (рис. 7). Радіус дуги визначається відстанню між центральною крапкою і початковою точкою. Кінцева точка не обов'язково повинна бути лежати на дузі, дуга буде проведена до напряму *Центр-кінцева точка.*

3. Варіант *Центр, начало, конец (Center, Start, End)* схожий на варіант *Начало, центр, конец* (рис. 8) за винятком того, що в даному варіанті першої вибирається центральна точка дуги, а не початкова точка.

#### **Метод двох точок і прилеглого кута або початкового напряму**

Існують чотири варіанти використання цього методу для побудови дуг:

1. Варіант *Начало, центр, угол (Start, Center, Angle)* малює дугу, подібно до варіанта методу *Начало, центр, конец*, але розміщує кінцеву точку на радіальній лінії під вказаним кутом від лінії, що проходить через центральну точку і початкову точку. Якщо як прилеглий кут вказати позитивне значення, дуга буде намальована в напрямі проти годинникової стрілки, як показано на рис. 9а; для негативного кута дуга буде намальована в напрямі за годинниковою стрілкою. 19 Рис. 7. **Три точки Рис.** 8. **Початок, центр, кінець**<br>
2. Варіант *Начало, центр, конец (Start, Center, End)* малює дугу,<br>
використовуючи три вказыт очки. Перша точка в початковою точкою,<br>
друга точка указу в централь

2. Варіант *Центр, начало, угол (Center, Start, Angle)* схожий на варіант *Начало, центр, угол* за винятком того, що в даному варіанті першої вибирається центральна точка, а не початкова точка.

3. Варіант *Начало, конец, угол (Start, End, Angle)* малює дугу, схожу

4. Варіант *Начало, конец, направление (Start, End, Direction)*  дозволяє намалювати дугу між вибраними крапками, вказавши напрям, в якому починатиметься дуга з вибраної початкової точки. Напрям можна ввести або з клавіатури, або вибрати точку на екрані за допомогою вказівного пристрою. Наприклад, за допомогою цього методу легко побудувати півколо на стороні прямокутника, задавши напрям, рівний 90° (рис. 9б).

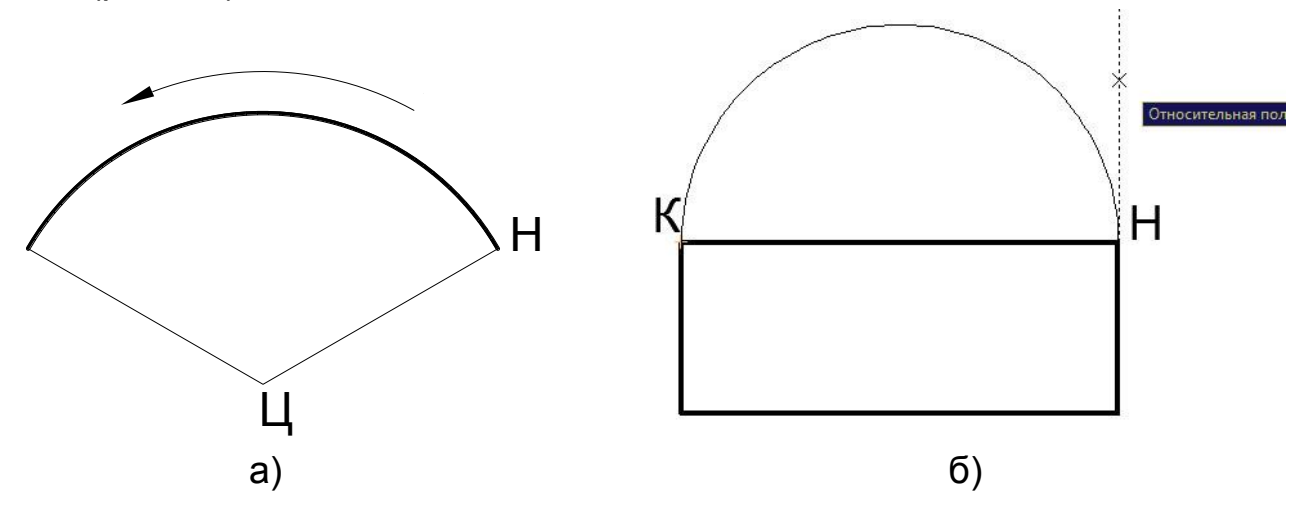

Рис. 9. **Дві точки, прилеглий кут або початковий напрям**

**Метод двох точок і довжини хорди або радіусу** припускає використання трьох варіантів.

1. Варіант *Начало, центр, длина хорды (Start, Center, Length of Chord)* використовує вказану довжину хорди як прямолінійну відстань між початковою і кінцевою точками. Всі дуги, побудовані з використанням даного варіанта, направлені проти годинникової стрілки від початкової точки. При позитивному значенні довжини хорди будується менша дуга, при негативному значенні буде намальована велика дуга. На рис. 10 показано застосування цього варіанта для побудови дуги, радіусом, рівним ширині прямокутника, і довжиною хорди, рівній його діагоналі.

2. Варіант *Центр, начало, длина (Center, Start, Length)* схожий на варіант *Начало, центр, длина* за винятком того, що першою вибирається центральна точка дуги, а не початкова точка.

3. Варіант *Начало, конец, радиус (Start, End, Radius)* нагадує варіант *Начало, центр, длина*, тільки замість хорди використовується радіус. Всі дуги, намальовані за допомогою даного варіанта, також є направленими проти годинникової стрілки щодо початкової точки. Для позитивного значення радіусу програма створюється менша дуга; для негативного значення – велика дуга.

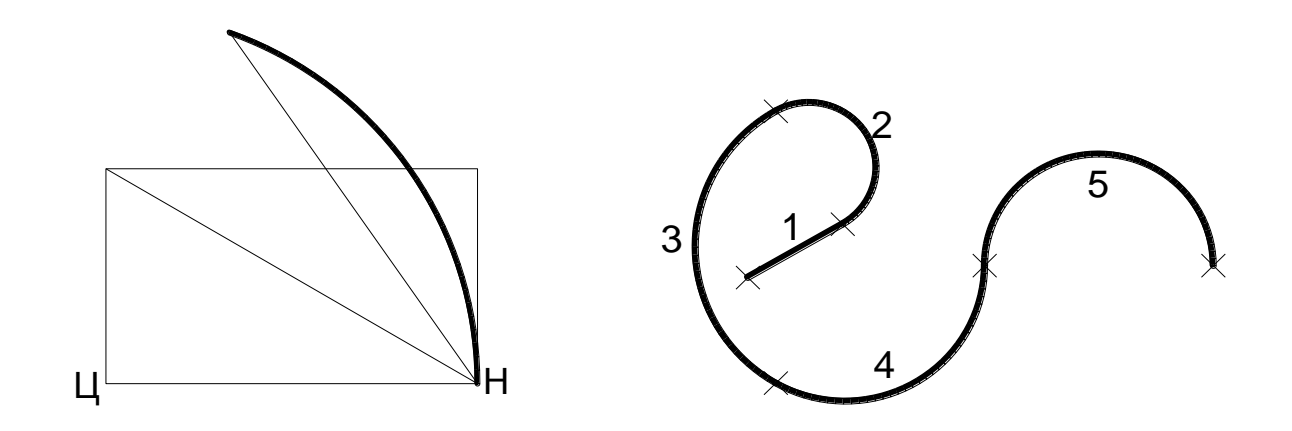

Рис. 10. **Початок, центр, хорда** Рис. 11. **Продовжити**

**У методі Продолжить (Отрезок-Дуга и Дуга-Дуга)** використовується кінцева точка попереднього відрізка або дуги (залежить від того, що було намальоване останнім) як початкова точка нової дуги. Потім програма AutoCAD використовує кінцевий напрям останнього намальованого об'єкта як початковий напрям дуги. Таким чином, знов побудовані дуги завжди сполучатимуться з раніше побудованими об'єктами (так само будуються дуги в полілініях). На рис. 11 спочатку був накреслений відрізок 1, а потім методом продовження були побудовані дуги 2–5.

**Література**: основна [1, 4]; додаткова [5].

## **Змістовний модуль 2. Методи побудови складних двовимірних і тривимірних графічних об'єктів**

#### **Тема 5. Методи редагування простих та складних об'єктів**

**Самостійна робота № 4. Створення і застосування блоків**

**Мета роботи:** освоїти типові операції, що використовуються при створенні і редагуванні складних об'єктів за допомогою засобів автоматизованого проектування креслень AutoCAD.

**Формування компетентностей:** застосування технологій створення і редагуванні складних об'єктів типу БЛОК для підвищення ефективності праці користувача.

**Результатом** виконання самостійної роботи є звіт з виконання завдання.

## **Завдання для самостійної роботи**

- 1. Вивчіть довідкові матеріали до самостійної роботи
- 2. Виконайте усі приклади, наведені у довідкових матеріалах.

3. Створити основні елементи болтового з'єднання – болт, гайка, шайба – у вигляді блоків. Записати блоки на диск.

4. Виконайте креслення болтового з'єднання згідно з практичним заняттям 1 [3] з використанням блоків.

- 5. Оформіть створений свій Основний напис у вигляді блоку.
- 6. Задайте створений блок Основного напису у якості шаблона.
- 7. Придумайте і створіть свій оригінальний блок будь-якої деталі.
- 8. Розділіть блок на первинні елементи.

## **Контрольні запитання для самодіагностики**

- 1. Наведіть визначення блоків.
- 2. Які переваги блоків ви знаєте?
- 3. Поясніть процес створення (опису) блоку.
- 4. Чи можна створювати 3-вимірний блок?
- 5. Як впливають параметри входження блоку на форму блоку?
- 6. Як записати блок у папку на диску?
- 7. Яке розширення у блоку dwg, dwt, dwb?

## **Довідкові матеріали до самостійної роботи**

Важливим інструментом автоматизації процесу розробки креслень і моделей є використання блоків і зовнішніх посилань.

Розглянемо особливості створення і застосування блоків.

*Блок* – це складний іменований об'єкт, для якого створюється опис, що включає будь-яку кількість примітивів поточного креслення. Блок має базову точку; може застосовуватися для вставки в будь-яке місце креслення, причому в процесі вставки можливий його поворот і масштабування з різними коефіцієнтами по різних осях. Блок може містити атрибути – змінні написи, що задаються користувачем.

Примітив, який утворюється від операції вставки блоку, називається *входженням блоку*. У кресленні може бути будь-яка кількість входжень одного і того ж блоку.

Перший крок до використання блоку – створити його *опис*. Для цього потрібно визначитися, з яких примітивів складатиметься блок і де у нього буде базова точка.

#### **Опис блоку (створення блоку)**

Припустимо, що в документі необхідно накреслити велику кількість шестигранних гайок різного діаметру. У цьому випадку доцільно створити блок, що містить всі необхідні елементи креслення гайки, а потім вставляти в креслення з різними параметрами.

Вимоги ГОСТ до різьбових з'єднань [3] визначають правила викреслювання гайок (рис. 12).

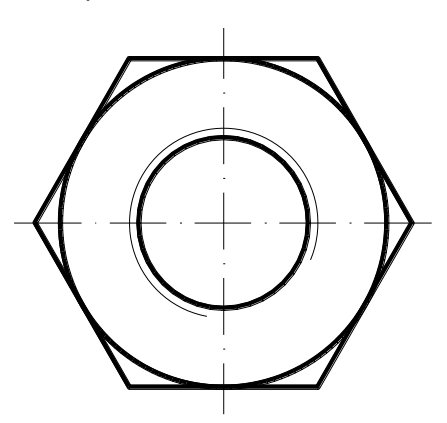

Рис. 12. **Гайка**

Креслення гайки складається з декількох примітивів:

правильний шестикутник – форма гайки (суцільна основна лінія);

велике коло, вписане в шестикутник, – фаска (суцільна основна лінія);

менше коло – зовнішнє різьблення (суцільна основна лінія);

дуга – внутрішнє різьблення – визначається діаметром різьблення (суцільна тонка лінія);

осьові (тонкі штрих-пунктирні лінії).

Визначимо радіус різьблення гайки, рівний 10 мм. Розміри і параметри решти примітивів визначаються вимогами ГОСТ.

Після викреслювання всіх елементів гайки, їх необхідно об'єднати в блок (визначити, або описати блок). Для того, щоб визначити блок, потрібно застосувати команду **БЛОК (BLOCK)**. Команді відповідають кнопка панелі інструментів Рисование (Draw) і команда **Рисование-Блок-Создать (Draw-Block-Make)**. Команда викликає діалогове вікно *Определение блока* (Block Definition) (рис. 13).

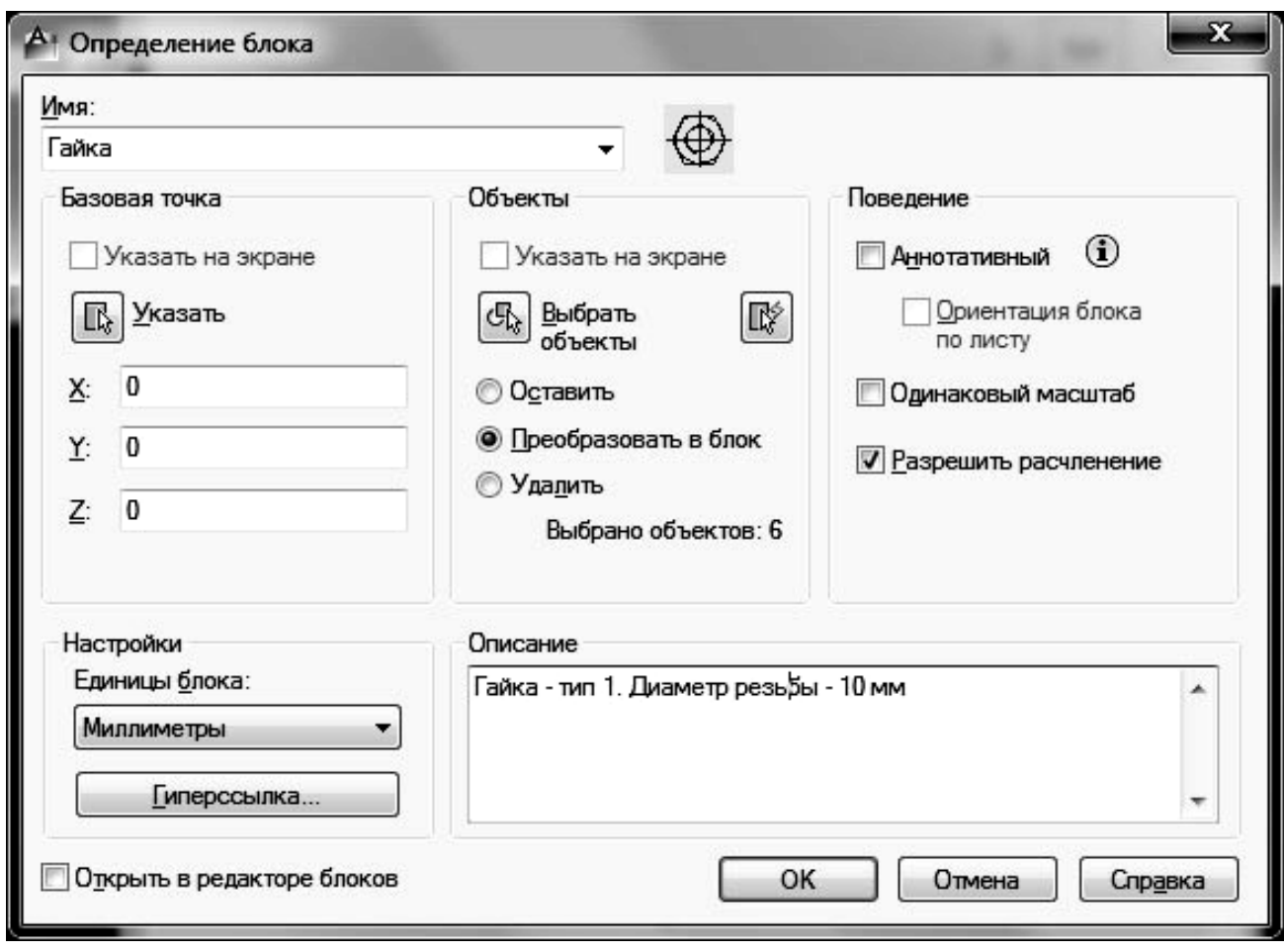

Рис. 13. **Визначення блоку**

У полі списку *Имя* потрібно ввести ім'я створюваного опису блоку, наприклад, *Гайка*.

Область *Базовая точка (Base point)* призначена для завдання базової точки блоку (на цю точку блок позиціонуватиметься на полі малюнка при вставці). Координати точки можна ввести з клавіатури, заповнивши поля X, Y і Z. Можна цю точку вибрати мишею, (кнопку *Указать*). За базову точку блоку доцільно вибрати точку центра кола. Координати базової точки будут внесені до полів X, Y,і Z.

Область *Объекты (Objects*) призначена для того, щоб вказати об'єкти, що включаються в опис блоку. Натиснувши кнопку *Выбрать объекты (Select objects)* можна вибрати шість примітивів, які увійдуть до блоку *Гайка*. Після вибору об'єктів поряд з ім'ям блоку з'явиться графічний зразок блоку для перегляду.

Група перемикачів, розташованих під кнопкою *Выбрать объекты (Select objects)*, дозволяє задати дію над об'єктами, включеними в блок, яку буде виконано після створення опису блоку:

*Оставить (Retain)* – зберегти об'єкти в малюнку в тому вигляді, в якому вони були до створення опису блоку;

*Преобразовать в блок (Convert to block)* – замінити вказані об'єкти на входження блоку (як правило, пропонується за умовчанням);

*Удалить (Delete)* – видалити об'єкти з малюнка.

У списку *Единицы блока (Drag-and-drop units)*, необхідно вибрати одиниці, в яких вставлятиметься блок при переміщенні в інші креслення. Звичайне значення – міліметри. Кнопка *Гиперссылка (Hyperlink)* дозволяє пов'язати з блоком гіперпосилання.

Поле *Описание (Description)* містить коментар до створюваного опису блоку – будь-яка текстова інформація.

Після натиснення в діалоговому вікні кнопки ОК опис блоку з ім'ям *Гайка* утворюється в поточному кресленні. Блок можна зберегти як звичайне креслення, наприклад в спеціально створеній папці для блоків, для подальшого використання в кресленнях. Зберегти блок можна як звичайне креслення або за допомогою спеціальної команди **ПБЛОК (WBLOCK)**, якою викликається вікно запису блоку на диск (рис. 14).

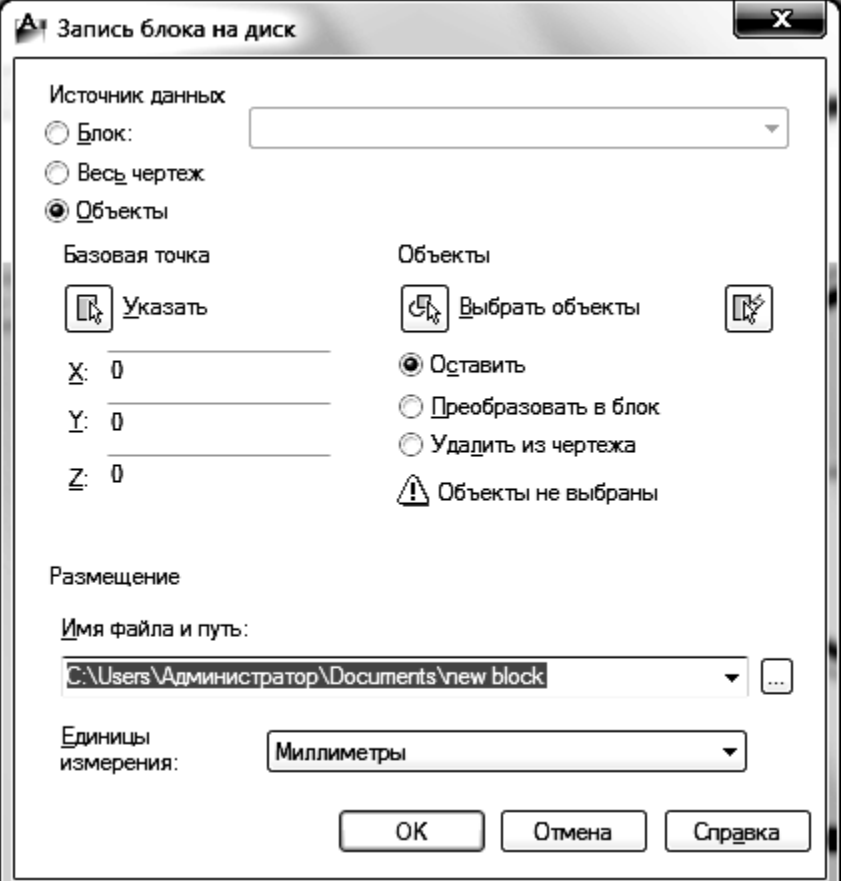

Рис. 14. **Запис блоку на диск**

#### **Вставка блоку**

Розглянемо операцію вставки блоку. Для цього використовується команда **ВСТАВИТЬ (INSERT)**. Команді відповідають кнопка панелі інструментів *Рисование (Draw)* і команда **Вставка-Блок (Insert-Block)**.

Команда викликає діалогове вікно *Вставка блока (Insert)* (рис. 15).

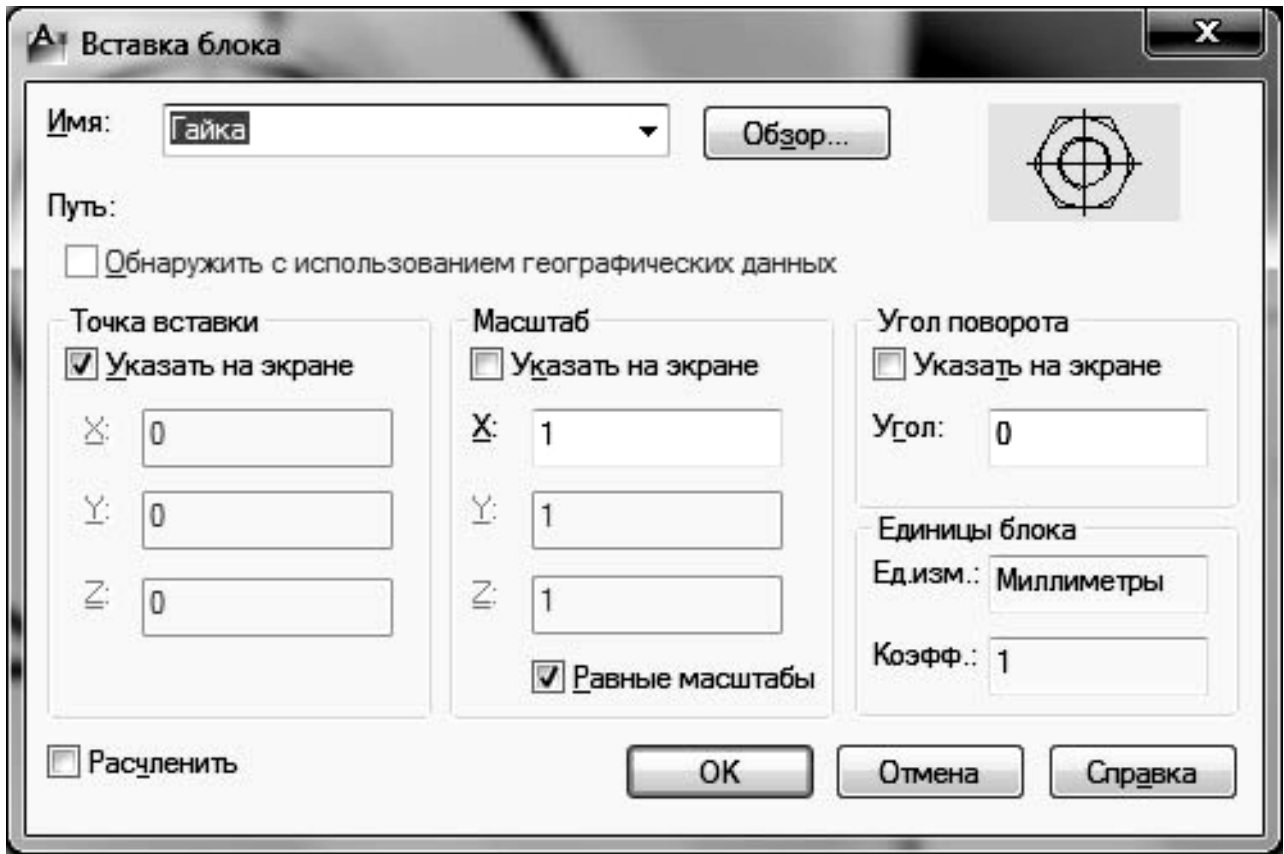

Рис. 15. **Діалогове вікно** *Вставка блока*

Дане вікно дозволяє вставляти в поточний малюнок описані в ньому блоки (а також файли з інших малюнків). У списку *Имя* потрібно вибрати ім'я блоку, що вставляється. Кнопка *Обзор (Browse)* використовується для вибору файла, в якому зберігається необхідний блок.

В області *Точка вставки (Insertion point)* потрібно задати точку поточного креслення, в яку буде поміщена базова точка блоку. Координати точки вставки можна ввести з клавіатури, заповнивши поля X, Y і Z. Для двовимірних креслень параметр поля Z задається нульовим. Можна цю точку вибрати мишею, для чого потрібно спочатку встановити прапорець *Указать на экране.* 

Область *Масштаб (Scale)* призначена для введення по кожній з трьох осей масштабних коефіцієнтів, з якими блок вставлятиметься на полі малюнка. Якщо всі три масштабні коефіцієнти (по осях X, Y і Z) рівні 1, то блок буде вставлений з тими ж розмірами, які були у об'єктів опису блоку. Якщо по якійсь осі масштабний коефіцієнт менше 1, то блок при вставці стискається уподовж цієї осі, якщо більше 1 – розтягується по цій осі. Масштабні коефіцієнти можуть бути і негативними (тоді здійснюється дзеркальне відображення блоку по цій осі). Встановлений прапорець *Указать на экране* означає, що замість масштабних коефіцієнтів можна буде після закриття вікна вказати тривимірну точку, три координати зсуву (у міліметрах) від якої до точки вставки блоку стануть трьома коефіцієнтами масштабування блоку. Якщо встановлений прапорець *Равные масштабы (Uniform Scale),* то значення, задане в полі X, стає значенням масштабних коефіцієнтів по всім трьом осям. Наприклад, необхідно накреслити гайку з діаметром різьблення 20 мм. Для цього досить вказати при вставці блоку *Гайка* масштаб, рівний 2.

В області *Угол поворота (Rotation)* задається кут повороту блоку щодо точки вставки (позитивні значення – при повороті проти годинникової стрілки). Установка прапорця *Указать на экране* означає, що після закриття діалогового вікна кут буде вказаний мишею.

Останній прапорець – *Расчленить (Explode)*, розташований в лівому нижньому кутку, – призначений для розділення блоку відразу після його вставки. У цьому випадку зображення блоку вставляється із заданим масштабом і кутом повороту і тут же розкладається на окремі примітиви.

Після завдання всіх параметрів необхідно закрити діалогове вікно *Вставка блока* за допомогою кнопки ОК.

На рис. 16 показані входження одного і те ж блоку *Гайка* з різними масштабами і кутами повороту.

Блок можна копіювати, переміщати, розтягувати, тобто виконувати всі операції редагування, так само, як вони застосовуються до звичайних елементів.

Блок в малюнку має всього одну ручку, оскільки є єдиним об'єктом для операцій загального редагування (видалення, переміщення і т. п.). Блок можна розділити на примітиви командою **РАСЧЛЕНИТЬ (EXPLODE)**.

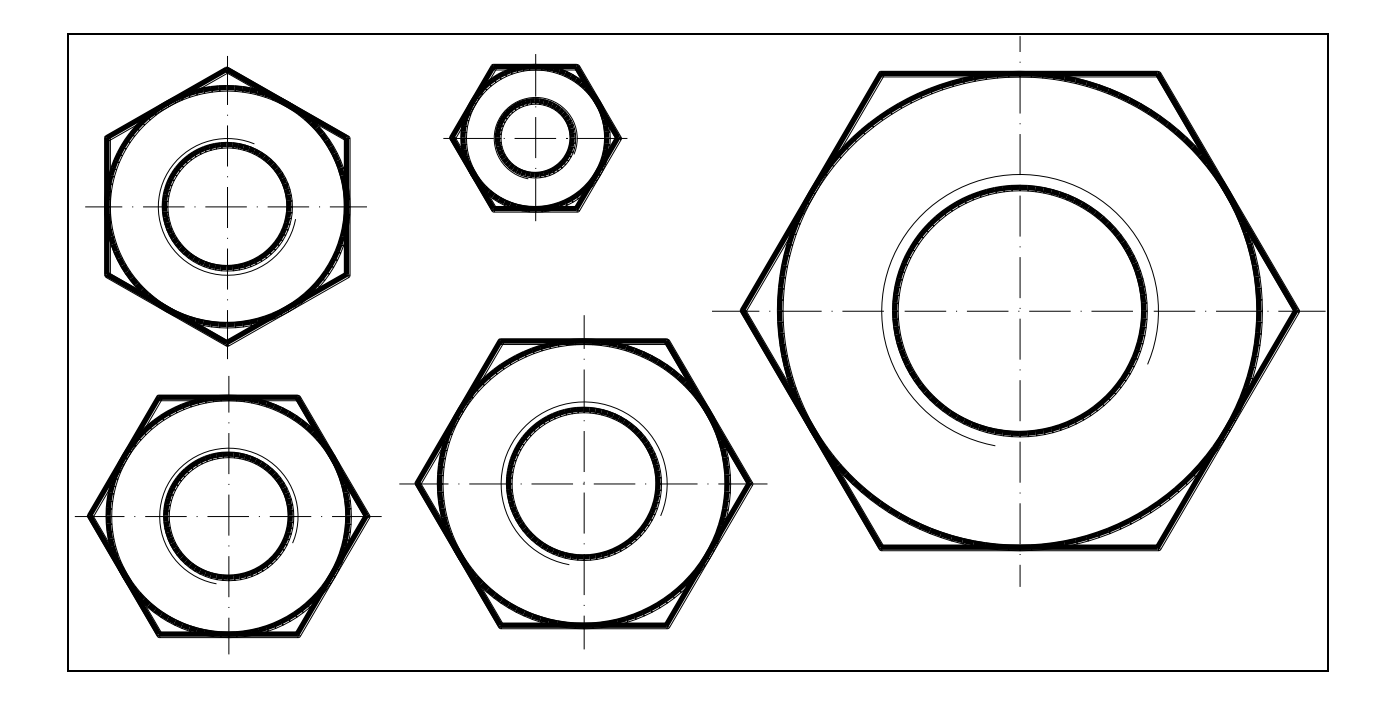

Рис. 16. **Входження одного і того ж блоку**

## **Властивості блоків**

Об'єкти, включені в блок під час його опису, зберігають свої основні властивості (шар, колір, тип лінії, вага) і у вставленому блоці. Змінювати властивості блоку (колір, тип лінії, товщина лінії) можна лише у тому випадку, якщо при створенні блоку властивості окремих примітивів застосовувалося спеціальне значення *ПОБЛОКУ (ByBlock)*, яке може бути дане кольору, типу лінії і вазі. Якщо в малюнку поточним кольором був червоний, то після вставки блоку всі вхідні в блок об'єкти, що мають як колір значення *ПОБЛОКУ (ByBlock)*, стануть червоними.

Якщо вимкнути або заморозити шар, на якому знаходиться входження блоку, то весь вставлений блок стане невидимим (незалежно від того, на яких шарах були складові його елементи). Якщо примітиви, з яких утворений блок, мали різні шари, то вони у входженні блоку стають невидимими, при виключенні або заморожуванні їх шару. **Література**: основна [4].

#### **Тема 6. Особливості роботи з шарами й текстовими стилями**

## **Самостійна робота № 5. Проставлення розмірів. Розмірні стилі**

**Мета роботи:** освоїти типові операції щодо проставлення на кресленні розмірів різного типу. використовуються при створенні і редагуванні складних об'єктів за допомогою засобів автоматизованого проектування креслень AutoCAD.

**Формування компетентностей:** набуття навичок використання розмірних стилів для підвищення ефективності праці користувача; вміння створювати закінчені креслення відповідно до вимог ЄСКД

**Результатом** виконання самостійної роботи є звіт з виконання завдання.

#### **Завдання для самостійної роботи**

1. Вивчіть довідкові матеріали до самостійної роботи.

2. Виконайте усі приклади, наведені у довідкових матеріалах.

3. Відрийте креслення "Болтове з'єднання" і проставте всі потрібні розміри. Відкорегуйте необхідні елементи розмірів.

4. Створіть розмірні стилі з гарнітурою шрифту Arial, висотою символів тексту 7 та довжиною стрілки 5. Збережіть створені стилі у папці на диску.

5. Змініть стиль і розмір маркера центра для свого креслення.

6. Скористайтесь для проставлення розмірів створеними стилями.

7. Добийтеся, щоб до розмірів додавався текст "млн км.".

#### **Контрольні запитання для самодіагностики**

1. Наведіть елементи розмірів.

2. Чи можна пересувати елементи розмірів?

3. Розмір об'єкта 100, а потрібно, щоб стояв розмір 187. Чи можна це зробити, не змінюючи розмір об'єкта?

4. Для чого використовуються стилі розмірів?

- 5. Що означає символ  $\varnothing$  і коли він ставиться?
- 6. Як повернути виносні лінії розміру?

7. Що означає символ  $\Box$  і як його вставити до значення розміру.

#### **Довідкові матеріали до самостійної роботи**

Розміри показують геометричні величини об'єктів, відстані і кути між ними, а також координати окремих точок.

Розмір як об'єкт складається з декількох елементів:

*розмірна лінія* – лінія із стрілками на кінцях, паралельна відповідному вимірюванню. Зазвичай розмірні лінії поміщаються між виносними лініями, але якщо розмірна лінія дуже коротка, то розмірні стрілки або текст поміщаються зовні. Для кутових розмірів розмірною лінією є дуга;

*розмірні стрілки –* стрілки, зарубки або довільний маркер для позначення кінців розмірної лінії;

*виносні лінії* проводяться від об'єкта до розмірної лінії. Зазвичай вони перпендикулярні розмірній лінії, але можуть бути і похилими;

*розмірний текст* – текстовий рядок, що містить величину розміру і іншу інформацію (позначення діаметру, радіусу, квадрата і т. п.). Розмір може бути визначений автоматично або введений уручну як звичайний текст. До тексту можна додавати префікси і суфікси;

*винесення (мультивыноска)* – лінія, що сполучає об'єкт креслення з пояснення написом;

*маркер центра* – невеликий хрестик, що відзначає центр кола (дуги) або штрих-пунктирні лінії, що пересічні в центрі кола або дуги і ділять її на квадранти.

Розміри можна проставляти або по командах меню **Розмір** або за допомогою панелі інструментів *Размер.* 

Можна виділити три основні групи розмірів:

1. Лінійні:

- горизонтальні; вертикальні; паралельні; повернені; ординатні; базові; розмірні ланцюги.
- 2. Радіальні.
- 3. Кутові.

#### **Лінійні розміри**

Лінійні *горизонтальні* і *вертикальні розміри* деталей проставляються паралельно осям X і Y відповідно (рис. 17, рис. 18, розмір 1).

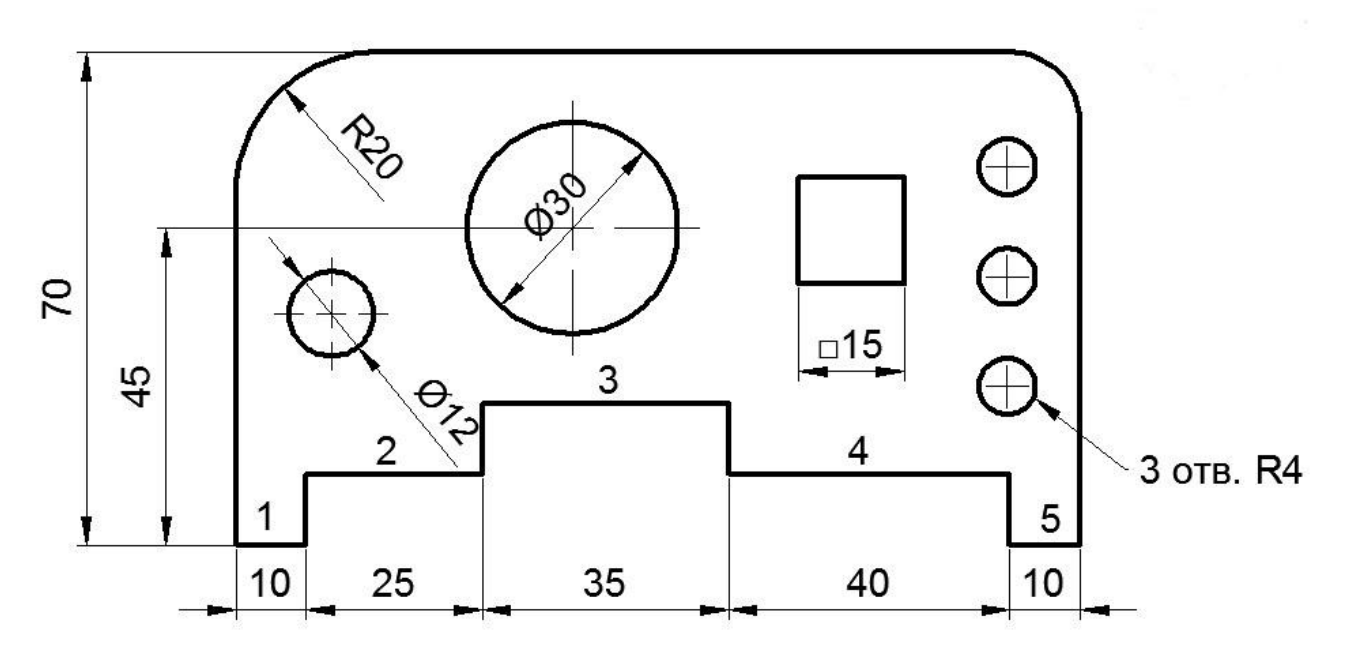

Рис. 17. **Різні типи розмірів**

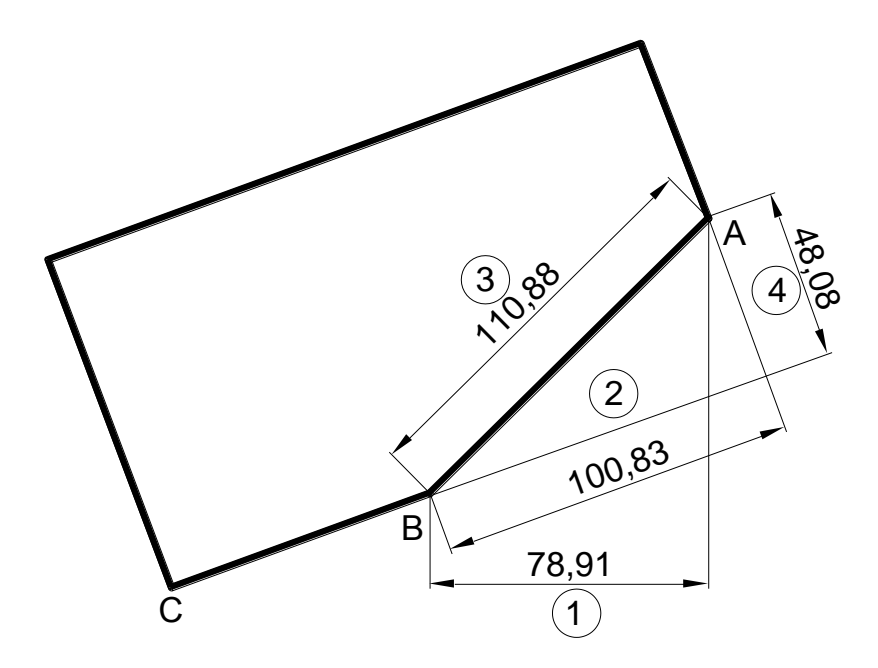

Рис. 18. **Лінійні, повернені і паралельні розміри**

Лінійний *повернений розмір* доцільно проставляти щодо повернених об'єктів (рис. 18 розмір 2). Щоб проставити такий розмір, необхідно вибрати лінійний тип розміру, вказати послідовно точки (**А** і **В**), в командному рядку з'явиться запит:

Положение размерной линии или [Мтекст/Текст/Угол/Горизонтальный/Вертикальный/Повернутый]:

Необхідно вибрати параметр *Повернутый (П)*, після чого з'явиться запит:

Угол поворота размерной линии <0>:

Повторно клацнути по точці **В** і на запит про вказівку другої точки клацнути по точці **С**, тим самим визначаючи кут повороту відрізка **ВС**. Після цього вказати мишкою, який саме повернений розмір (2 або 4) слід проставити.

Лінійний *паралельний розмір* проставляється паралельно вимірюваному об'єкту (розмір 3 на рис. 18).

*Базові розміри* – послідовність розмірів, що відлічуються від однієї базової лінії попереднього або вибраного розміру. На рис. 19 внизу показані базові розміри, що відлічуються від лівого нижнього кута деталі.

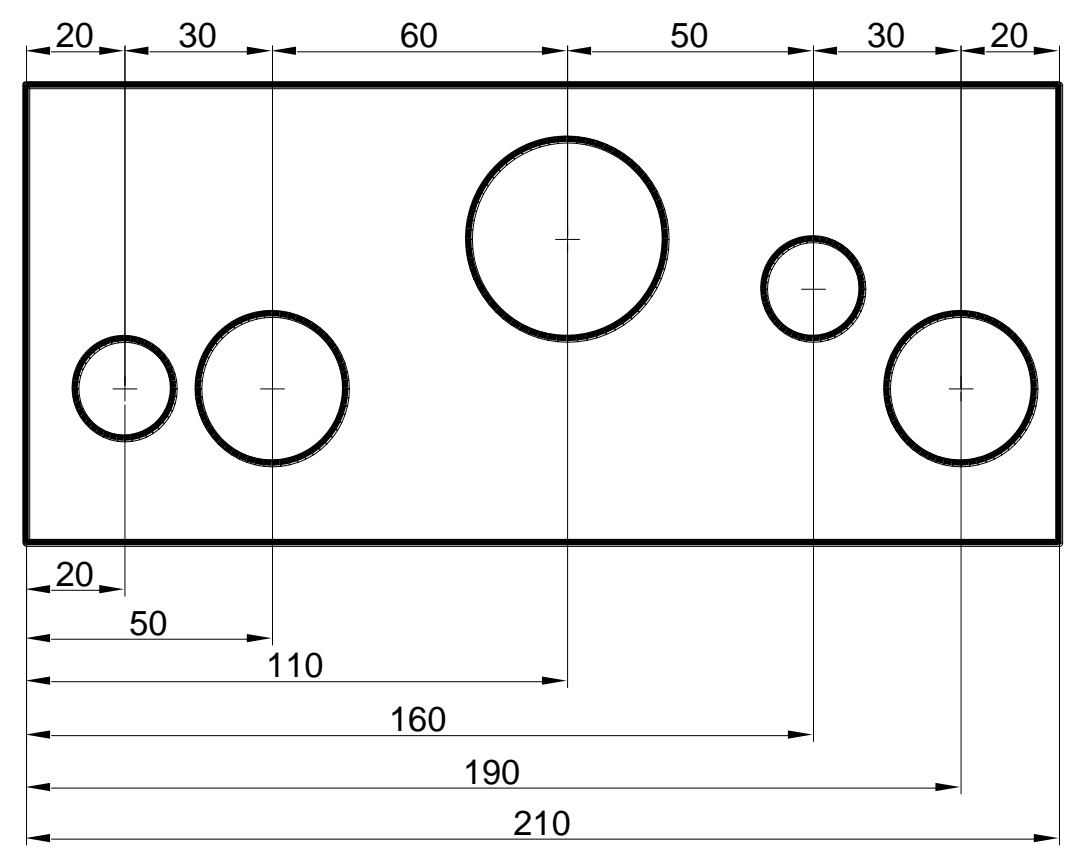

#### Рис. 19. **Базові розміри та Розмірний ланцюг**

Перш ніж проставити базовий розмір, необхідно проставити хоч би один лінійний або кутовий розмір. У першому запиті вказується вже наявний розмір (20 на рис. 19), а потім вказуються об'єкти, для яких будуть проставлені базові розміри. Відстань між розмірними лініями

встановлюється в *Диспетчере размерных стилей*, на вкладці *Линии*, в діалоговому вікні *Шаг в базовых размерах*.

*Розмірний ланцюг* – автоматичне продовження створення додаткових розмірів від останнього створеного лінійного, кутового розміру або від вибраної виносної лінії. Розмірні лінії вирівнюються автоматично (рис. 19 вгорі).

До лінійних розмірів можна віднести і розмір *довжини дуги*, яку можна проставляти як зовні, так і усередині дуги. Розмір довжини дуги супроводжується префіксом  $O$ .

**Радіальні розміри**. Простановка радіусів і діаметрів для кіл дуг здійснюється відповідними командами. Досить вибрати потрібний об'єкт і вказати мишею кут нанесення розмірної лінії, де повинен розташовуватися текст – зовні об'єкта або всередині. До значення радіального розміру автоматично додається префікс **R** для радіусу і для діаметру (рис. 17).

**Кутові розміри** можна проставляти між будь-якими прямими лініями, у тому числі і непересічними лініями (рис. 20а і б). До кутових розмірів можна застосувати базові розміри і розмірний ланцюг. На рис. 20б показаний розмірний ланцюг кутів. Розмір кута 63° був згодом відкоригований (зміщений) для кращої читаності.

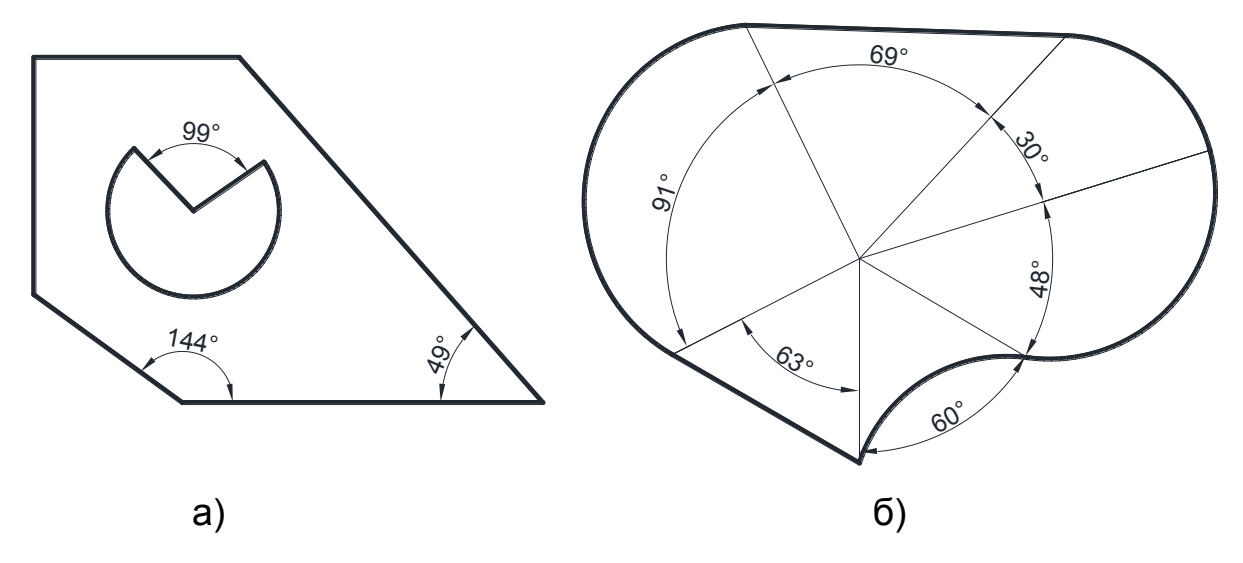

Рис. 20. **Кутові розміри**

У деяких випадку потрібно змінити нахил розмірних ліній і тексту. На рис. 21а показана імітація ізометричного виду об'єкта на площині і проставлені його розміри. Щоб підкреслити "об'єм" об'єкта доцільно змінити кут виносних ліній, як показано на рис. 21б. Для цього необхідно

викликати команду **Размеры-Наклонить**, вибрати розмір і ввести необхідний кут. Так, для розміру 1 на рис. 21а був вибраний кут 30°, для розмірів 2 і 3 вибраний кут -30°.

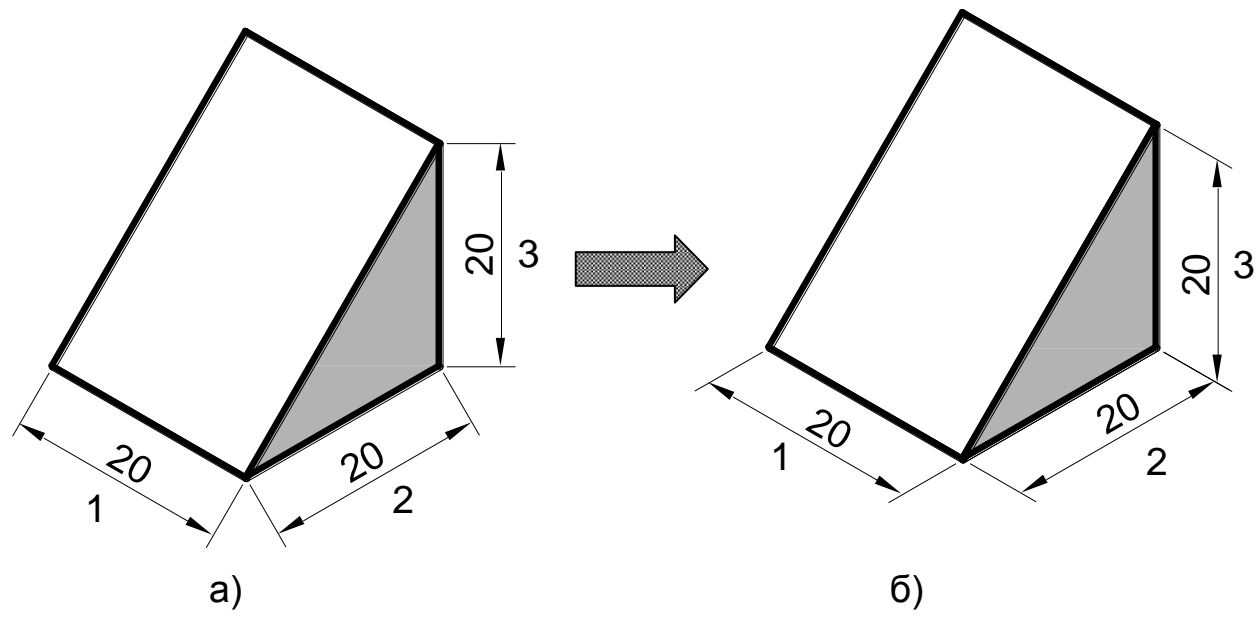

Рис. 21. **Поворот розмірів**

**Швидке нанесення розмірів** корисне, коли необхідно проставити розміри у вигляді базових або розмірних ланцюгів, а також при проставлянні розмірів для декількох кругів і дуг. Після виконання команди *Быстрый размер* потрібно вказати об'єкти, а потім тип розміру, наприклад базовий для лінійних, або радіус – для кругів і дугових. На рис. 17 нижній розмірний ланцюг побудований за допомогою швидкого розміру, вказівкою як об'єкти відрізків 1..5.

#### **Управління розмірними стилями**

Після нанесення розмірів іноді доводиться змінити їх параметри для більшої наочності – змінити розмір і форму стрілок, кегль і гарнітуру тексту, змістити текст щодо розмірної лінії і багато що інше. Це легко зробити у вікні властивостей того або іншого розміру, яке викликається в контекстному меню виділеного розміру.

Слід мати на увазі, що за умовчанням всі розміри проставляються відповідно до вбудованого в програму AutoCAD стилем (набором узгоджених параметрів) STANDARD. Параметри цього стилю не завжди відповідає вимогам ГОСТ і тому їх при необхідності потрібного змінювати.

Доцільно не міняти параметри існуючого стилю, створити один або декілька своїх розмірних стилів і використовувати їх в міру необхідності.

Для створення свого стилю потрібно виконати команду **Размеры-Размерные стили** або натиснути останню кнопку на панелі інструментів *Размеры*. У *Диспетчере размерных стилей* натиснути кнопку *Новый*, задати ім'я стилю і у вікні *Новый размерный стиль* на вкладках вікна встановити необхідні параметри.

Як правило, доводиться змінювати форму і розмір стрілок, тип і розмір маркера центра (вкладка *Символы и стрелки*).

На вкладці *Текст* можна змінити висоту символів тексту і відступ від розмірної лінії. Тут же вибирається гарнітура і зображення шрифту (область *Текстовый стиль).*

На вкладці *Основные единицы* можна задати точність лінійних і куто-вих одиниць вимірювання, а також суфікси і префікси для числових даних. На рис. 22 показаний результат відображення розмірів після застосування префікса *Довжина* і суфікса *км.* 

Після налаштування необхідних параметрів і закриття вікна *Новый размерный стиль* новий стиль з'явиться в списку стилів і його можна надалі використовувати управлінні розмірними стилями.

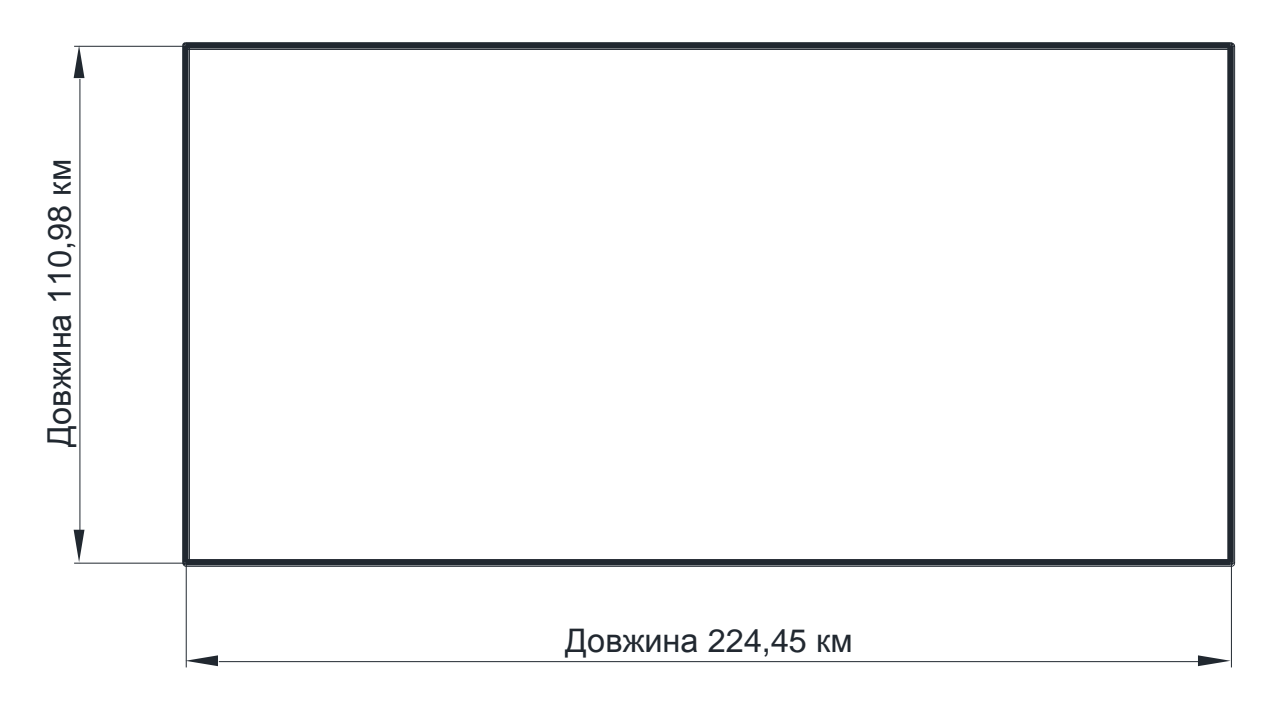

## Рис. 22. **Застосування префікса і суфікса**

**Література**: основна [4]; додаткова [5]; ресурси мережі Інтернет [8].

#### **Тема 8. Компонування листів і друкування креслень**

#### **Самостійна робота № 6. Простір листа і друк креслень**

**Мета роботи:** освоїти типові операції щодо підготовки креслення до друку, визначення масштабів креслення, налаштування параметрів листа та друку креслень за допомогою засобів автоматизованого проектування креслень AutoCAD.

**Формування компетентностей:** набуття навичок підготовки до друку та проведення друку креслень.

**Результатом** виконання самостійної роботи є звіт з виконання завдання.

#### **Завдання до самостійної роботи**

1. Вивчіть довідкові матеріали до самостійної роботи

2. Виконайте усі приклади, наведені у довідкових матеріалах.

3. Відрийте креслення "Болтове з'єднання" і у просторі листа підготовте креслення до друку на аркуші форматом А4.

4. Додайте до креслення основний напис у вигляді блоку.

5. Підготуйте принтер і за допомогою режиму попереднього перегляду перевірте підготовлення креслення.

6. Надрукуйте пробний екземпляр, перевірте правильність розташування всіх елементів, при необхідності скоректуйте.

#### **Контрольні запитання для самодіагностики**

1. Для чого у програмі AutoCAD існує простір Моделі і простір Листа?

2. Знайдіть відмінності між вікном *Параметры листа* і вікном *Печать – Лист№*.

3. Що таке видові екрани?

4. Чи може один і той же об'єкт бути надрукованим на одному креслені з різними масштабами?

5. Дайте характеристику різних областей друку у вікні *Печать – Лист№*?

6. Що означають параметри **x** та **y** *Смещение от начала (начало области печати)* і як вони використовуються?

7. Як і де визначається масштаб для друку?

8. Чому недоцільно друкувати з простору Моделі?

#### **Довідкові матеріали до самостійної роботи**

#### **1. Підготовка до друку креслень. Простір листа**

Зазвичай в *просторі моделі (Model)* створюються і редагуються 2D креслень і 2D моделей. Щоб уникнути плутанини і можливих ускладнень при підготовці і проведенні друку, в просторі моделі креслення повинні будуватися в прийнятих одиницях вимірювання і масштабі 1:1.

У просторі листа формується креслення для друку на папері з необхідними графічними зображеннями, рамкою креслярського листа, написами і іншою необхідною графічною інформацією.

*Простір листа (Layout)* – це аналог листа паперу, на якому проводиться компоновка креслення перед його висновком на плоттер або принтер. У кресленні для одного простору моделі можуть бути декілька листів з різними видовими екранами, з різними видами моделі, з різними масштабами і своїми параметрами друку.

*Видовий екран (viewport)* – деяка частина простору листа. Усередині видового екрану встановлюється вигляд на об'єкти, побудовані в просторі моделі.

При створенні нового креслення в нижній частині графічного екрану малюнка з'являються імена двох вкладок простору листа – *Лист1 (Layout1)* і *Лист2 (Layout2*). Можна додавати або видаляти додаткові листи, перейменовувати їх і копіювати. Всі дії вибираються з контекстного меню.

Оформлення графічного екрану в просторі листа відрізняється від оформлення в просторі моделі (рис. 23). У лівому нижньому кутку видно знак ПСК простору листа у формі трикутника, формат паперу відображається у вигляді прямокутника з тінню, межі області друку – позначені штриховою лінією, і видові екрани – у вигляді прямокутників, позначених тонкою суцільною лінією. За умовчанням створюється один прямокутний видовий екран. За командою **Вид-Видовые экраны** можна створити декілька видових екранів, зокрема довільної (непрямокутною) форми.

На рис. 24 як приклад відображений простір листа з чотирма видовими екранами; на трьох з них показано три основні види і один видовий екран з ізометричним виглядом.

Управління відображенням простору листа здійснюється по команді **Сервис-Настройка… Вкладка Экран-Область Листы**.

Для того, щоб встановити параметри листа необхідно викликати *Диспетчер параметров листа (Page Setup manager)* за командою **Файл-Диспетчер параметров листа (File-Page Setup manager)** або з контекстного меню на ярлику листа і натиснути кнопку *Редактировать… (Modify.)* (рис. 25). Відкриється діалогове вікно *Параметры листа (Page Setup Layout)*, де і здійснюється компоновка листа креслення (рис. 26).

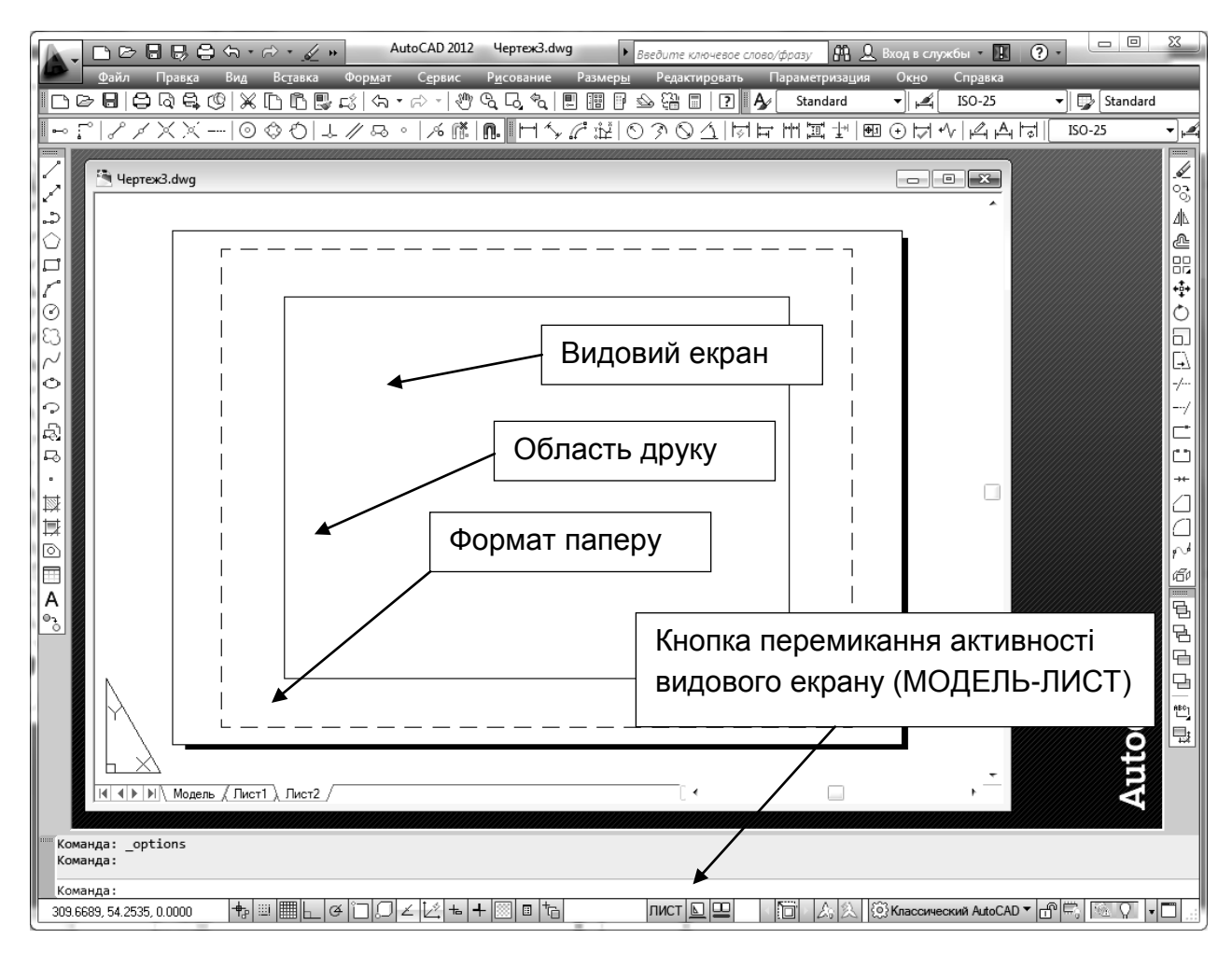

Рис.23. **Простір листа**

У діалоговому вікні, що відкрилося, описується все, що пов'язане з цим листом: пристрій друку (на якому проводитиметься друк листа), розміри і орієнтація листа, поля, масштаб і т. д. Вся вказана інформація далі зберігатиметься разом з вкладкою в поточному малюнку. За умовчанням формат листа прийнятий А5, альбомний формат. Якщо необхідно друкувати у форматі А4, книжковий формат, то необхідно після вибору принтера, формату і орієнтації листа закрити вікно *Параметры листа* і в просторі листа привести у відповідність межі видового екран з новим форматом паперу.

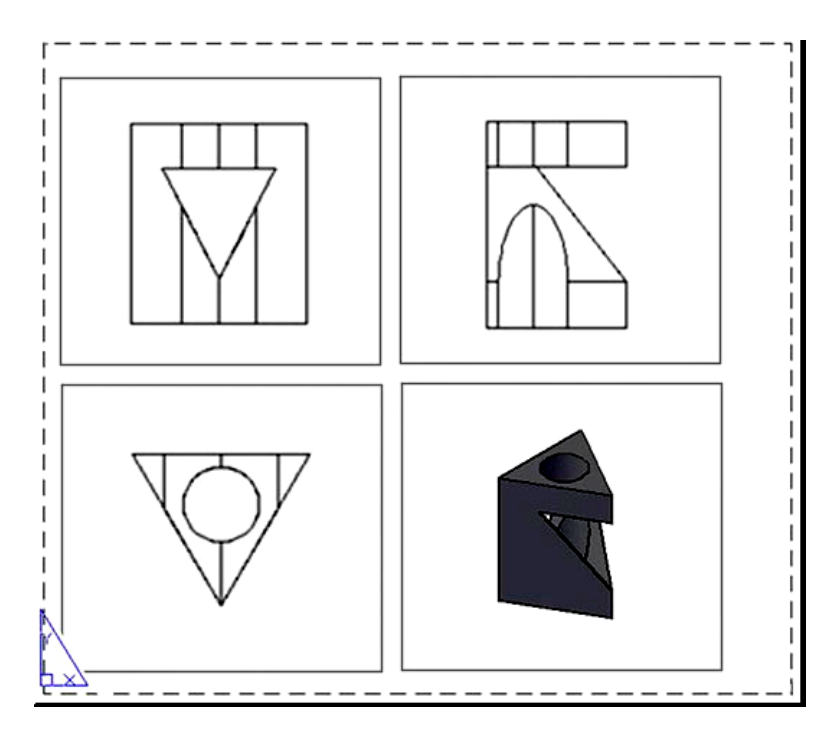

Рис. 24. **Видові екрани простору листа**

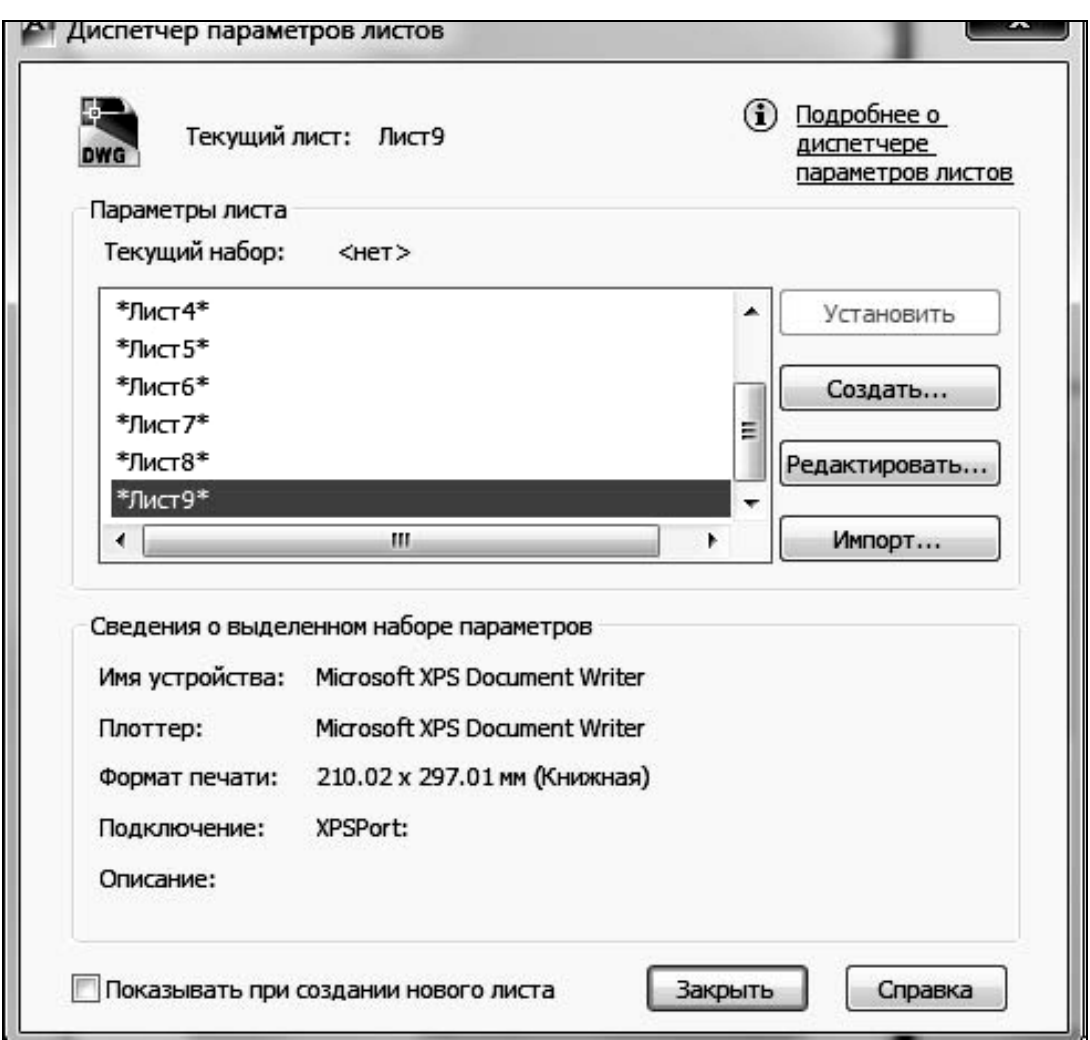

Рис. 25. **Диспетчер параметрів листа**

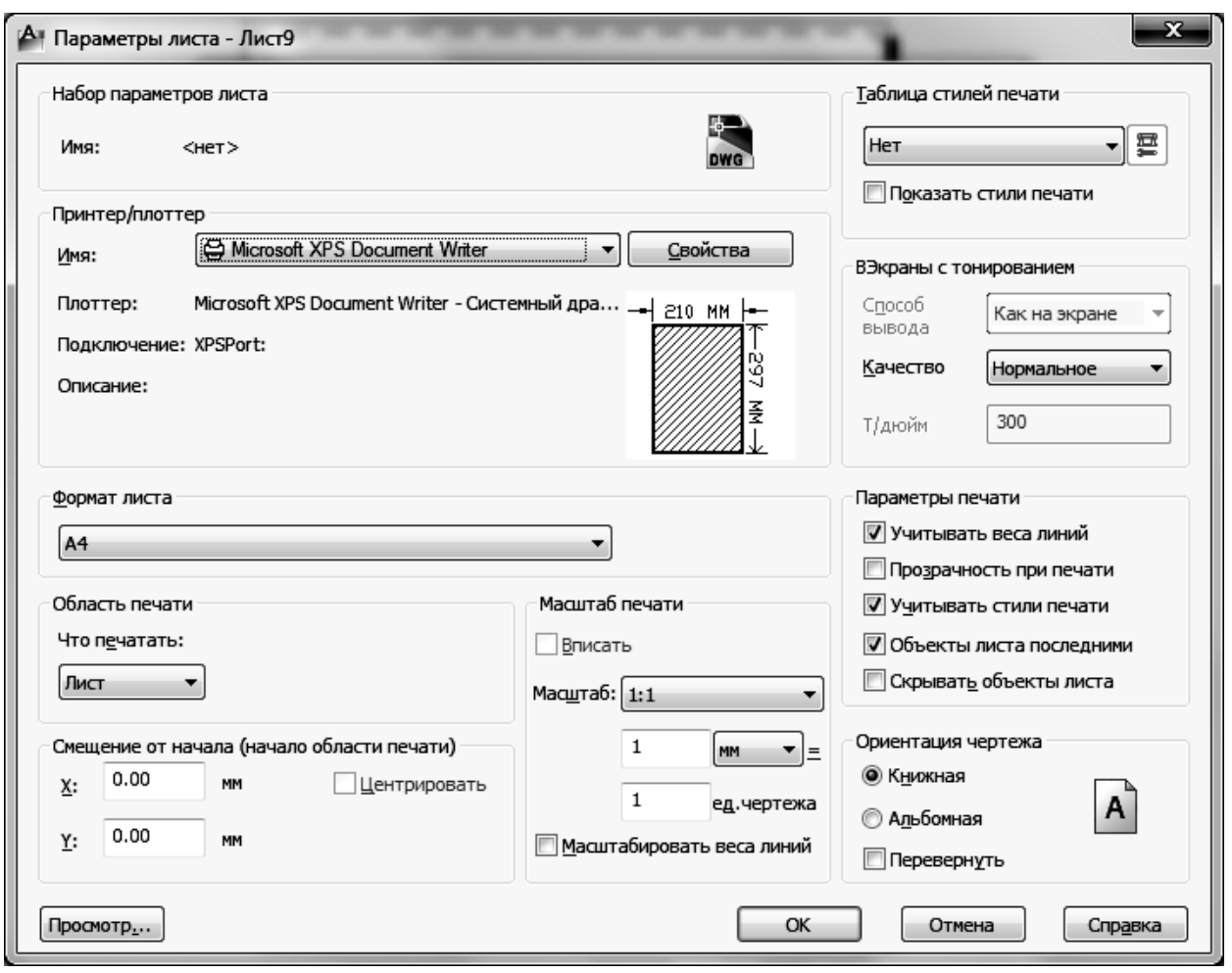

Рис. 26. **Вікно** *Параметры листа*

Видовий екран простору листа доступний редагуванню, як і інші примітиви системи AutoCAD. Для того, щоб висвітити ручки у видового екрану, потрібно клацнути обов'язково на його межі. За ручки, що з'являються, можна екран розтягувати і стискати. Сам екран можна переміщати, видаляти, копіювати і т. д. Використовуючи ручки, достатньо легко можна зробити видовий екран рівним області друку (пунктирна лінія). Можна поступити простіше – видалити старий видовий екран, на панелі інструментів *Видовой экран* (друга кнопка) або по команді **Вид-Видовые экраны-1 ВЭкран** створити новий видовий екран.

У командному рядку з'явиться запит:

Угловая точка видового экрана или [Вкл/Откл/ВПисать/ Тонирование/Блокировать/ОБъект/Многоугольный/ВОсстановить/СЛОй/2/3/4] <ВПисать >:

Якщо натиснути <Enter>, то створиться новий видовий екран, точно співпадаючий (вписаний) з межами області друку.

Подальша робота з листом може полягати в наступному:

у кожному видовому екрані необхідно встановити свій вид і масштаб;

зробити рамки видових екранів невидимими або недрукованими;

при необхідності відредагувати (додати, змінити) об'єкти моделі, не переходячи в простір моделі;

додати в просторі листа елементи оформлення (найменування видів і перетинів, написи, рамку, штамп і т. д.) і лише після цього лист можна друкувати для отримання твердої копії.

Налаштування параметрів нових листів зручно проводити за допомогою *Майстра компоновки листа*, який можна викликати по команді **Вставка-Лист-Мастер компоновки листа** або **Сервис-Мастеры-Компоновка листа**. На рис. 27 показано вікно Майстра компоновки листа на етапах додавання Основного напису і визначення видових екранів.

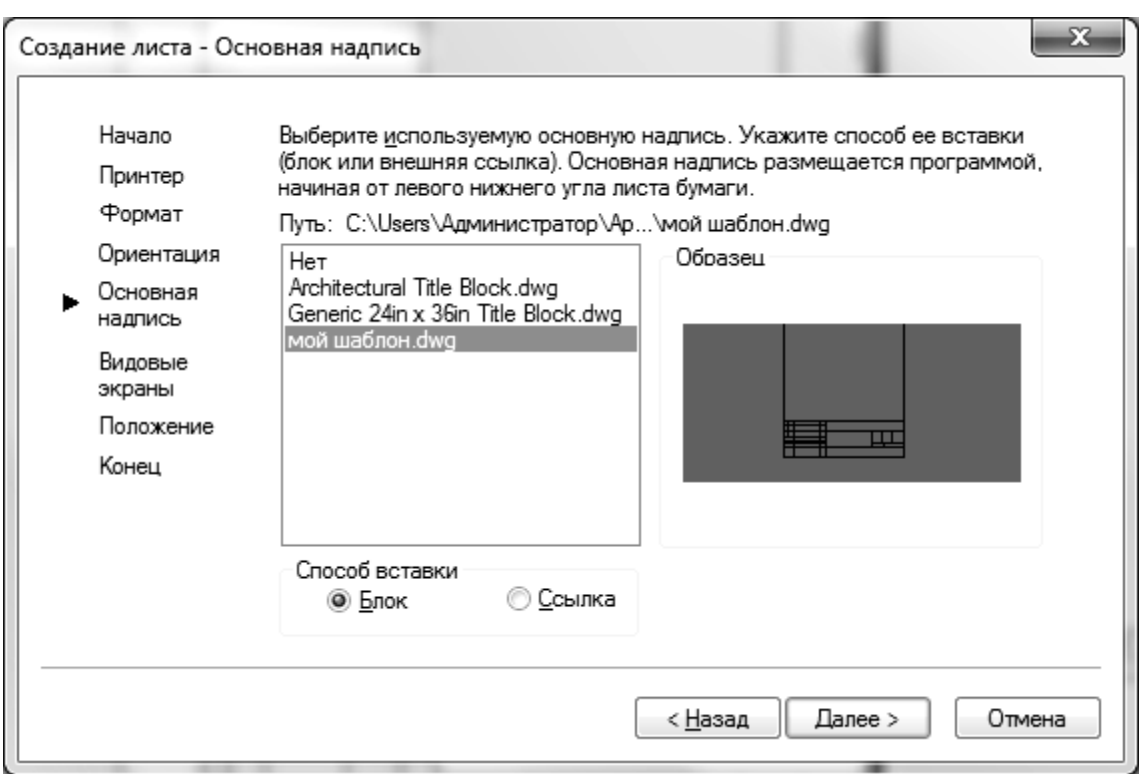

#### Рис. 27. **Майстер компоновки листа (вставка Основного напису)**

**Важливо!** Хоча Основний напис може вставлятися (у вигляді шаблону) і в просторі моделі, більш переважним варіантом є її вставка в просторі листа. Це пов'язано з тим, що якщо доведеться змінити масштаб креслення при компоновці креслення на листі, то в першому випадку зміниться і масштаб Основного напису, а це неприпустимо. При виборі Основного напису Майстром компоновки листа, зміна масштабу

креслення не приводить до зміни масштабу Основному напису. Звичайно, якщо не передбачається міняти масштаб креслення, то основний напис може бути вставлений в просторі моделі.

Вставка Основного напису в просторі листа має свої особливості.

По-перше, всі елементи основного напису повинні бути наперед оформлені у вигляді єдиного блоку. Тому для вставки основного напису в просторі листа необхідно виконати команду **Вставить блок** на панелі інструментів *Рисование*.

По-друге, потрібно помістити створений файл блоку Основного напису в папку для файлу шаблону підшивання – за умовчанням в AutoCAD 2012 це папка C:\Users\ Администратор\AppData\ Local\Autodesk \AutoCAD 2012 - Russian\R18.2\rus\Template\.

Новий шлях для папки з файлом шаблону підшивання можна перевизначити по команді **Сервис-Настройка-Узел Параметры шаблонов-Папка для файла шаблона подшивки**.

Крім того, створений файл блоку Основного напису можна помістити в будь-яку зручну для доступу теку.

На етапі визначення видових екранів слід вибрати масштаб видових екранів (рис. 28).

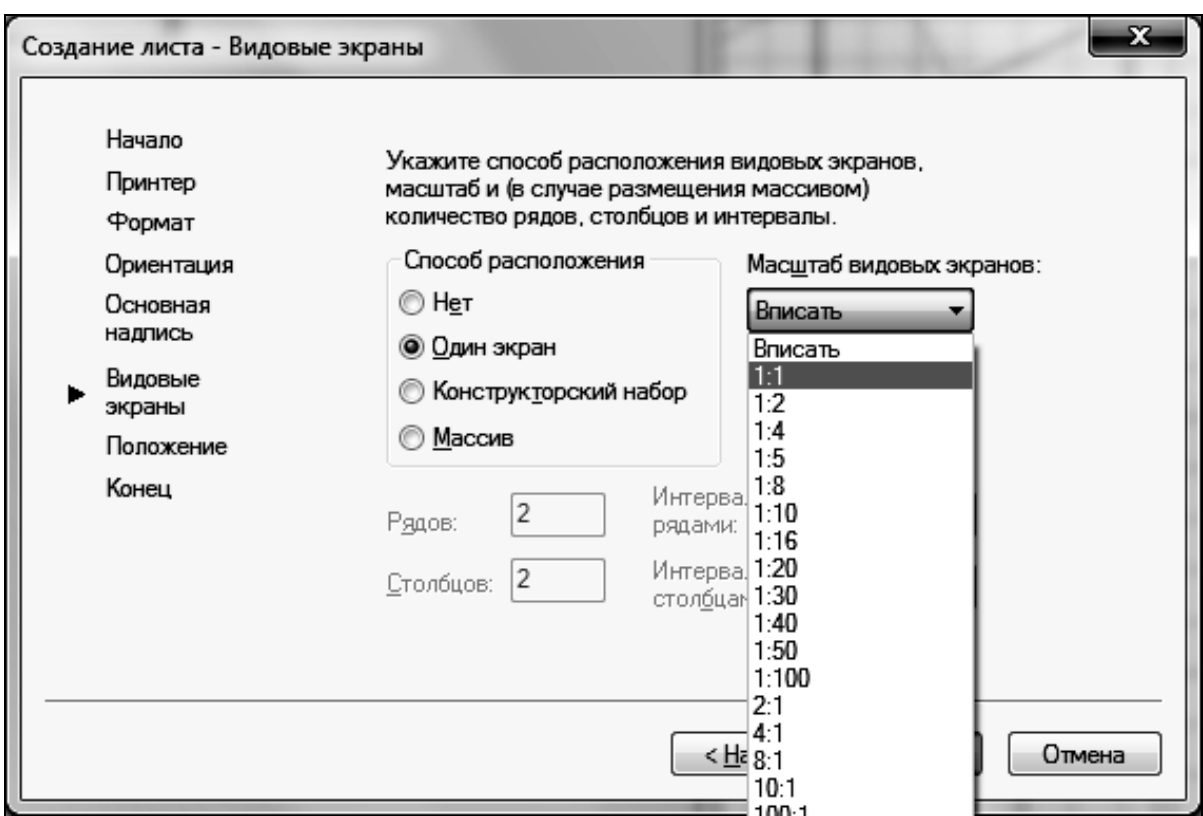

Рис. 28. **Майстер компоновки листа (визначення видових екранів)**

За замовчуванням вибраний режим *Вписать*. Цей режим найбільш зручний, оскільки завжди можна уточнити масштаб видового екрану, при цьому масштаб основного напису не зміниться. Може потрібно лише незначне коректування положення Основного напису на аркуші відповідно до вимог ЕСКД.

У просторі листа можуть бути не тільки видові екрани – в ньому можна будувати будь-які примітиви (лінії, написи і т. д.). Якщо вибраний активний режим роботи видового екрану, то створені об'єкти належатимуть і простору листа, і простору моделі. Якщо видовий екран неактивний, то вони належатимуть тільки простору листа, і не відображатимуться в просторі моделі.

Усередині активного видового екрану доступні команди панорамування, зумірування, установки виду, напрями погляду і будь-які інші команди малювання і редагування в 2D і 3D просторі.

Вибір режиму активності видового екрану можна здійснити порізному:

1. Клацнути по кнопці *ЛИСТ*, розташованій внизу, – напис на ній зміниться на *МОДЕЛЬ*, а один видовий екран буде обведений жирною лінією, тобто стане активним. Повернення в неактивний стан – клацання по кнопці *МОДЕЛЬ.*

2. У режимі ЛИСТ двічі клацнути лівою кнопкою миші усередині одного видового екрану. Повернення в неактивний стан – подвійне клацання поза видовими екранами.

У будь-який момент в листі в режимі МОДЕЛЬ активним може бути тільки один видовий екран. Щоб активізувати інший видовий екран потрібно клацнути в його зоні лівою кнопкою миші.

Часто виникає необхідність не виводити рамки видових екранів на друк. Це легко зробити, якщо створювати видові екрани на окремих шарах. Якщо видовий екран створений на загальному шарі, то знаходячись в просторі листа, потрібно викликати Диспетчер шарів, створити новий шар, наприклад з ім'ям *ВЕ* і перенести на цей шар рамку шару, заздалегідь виділивши її.

Далі у вікні *Диспетчер слоев* шар з видовим екраном встановлюється невидимим або забороняється його висновок на друк. При цьому вміст видових екранів залишиться видимим (рис. 29).

42

| $\mathsf{H}$                                                      |  |            | Текущий слой: 0 | 母母 由 2 名×√              |   |         |          |     |                 |               |                                                                                                    |                                                                                                    |                     |             |   |               |  |                            | Поиск слоя                                                                                        |  | 81 |
|-------------------------------------------------------------------|--|------------|-----------------|-------------------------|---|---------|----------|-----|-----------------|---------------|----------------------------------------------------------------------------------------------------|----------------------------------------------------------------------------------------------------|---------------------|-------------|---|---------------|--|----------------------------|---------------------------------------------------------------------------------------------------|--|----|
| Ð                                                                 |  |            | С., Имя         |                         | 盀 |         | B 3a     |     | Б., Цвет        | Тип линий     |                                                                                                    |                                                                                                    |                     |             |   |               |  |                            | Вес лин   Проз   Стил   П., З., З., Цвет   Тип ли   Вес лин                                       |  |    |
|                                                                   |  |            |                 |                         |   | ទ       | $\alpha$ | щ,  |                 | 6e Continuous |                                                                                                    | $\overline{\phantom{0}}$ $\overline{\phantom{0}}$ $\overline{\$ |                     | Цвет_7      | ⇔ |               |  |                            | $\mathbb{F}_{\mathbb{G}}$ $\mathbb{F}_{\mathbb{G}}$ $\blacksquare$ 6e Continu - $\blacksquare$ no |  |    |
|                                                                   |  |            |                 | Defpoints               |   |         | $\alpha$ | A I |                 | 6e Continuous |                                                                                                    | $\overline{\phantom{a}}$ $\overline{\phantom{a}}$ $\overline{\phantom{a}}$ $\overline{\phantom{a}}$ $\overline{\phantom{a}}$                                                                                                    |                     | Цвет_7      | Ġ | $\Gamma_{CS}$ |  |                            | 喝 ■ 6e Continu — По                                                                               |  |    |
|                                                                   |  | BЭ         |                 |                         |   | $\circ$ |          |     | m 6e Continuous |               | $\overline{\phantom{a}}$ $\overline{\phantom{a}}$ $\overline{\phantom{a}}$ $\overline{\phantom{a}}$ $\overline{\phantom{a}}$ |                                                                                                    | Цвет_7              |             |   |               |  | 43. 喝 喝 ■ 6e Continu —— По |                                                                                                   |  |    |
|                                                                   |  | Слой1<br>F |                 |                         |   |         |          |     |                 | 6e Continuous |                                                                                                    | $\overline{\phantom{a}}$ $\overline{\phantom{a}}$ $\overline{\$ |                     | Цвет 7 — ∰а |   |               |  |                            | B B ■ 6e Continu — По                                                                             |  |    |
| войств                                                            |  |            |                 |                         |   |         |          |     |                 |               |                                                                                                    |                                                                                                    |                     |             |   |               |  |                            |                                                                                                   |  |    |
|                                                                   |  |            |                 | Вимкнути видимість шару |   |         |          |     |                 |               |                                                                                                    |                                                                                                    | Заборона друку шару |             |   |               |  |                            |                                                                                                   |  |    |
| Дисп                                                              |  | ш          |                 |                         |   |         |          |     |                 |               |                                                                                                    |                                                                                                    |                     |             |   |               |  |                            |                                                                                                   |  |    |
| Все: Отображается слоев - 4, всего слоев - 4<br>$\leftrightarrow$ |  |            |                 |                         |   |         |          |     |                 |               |                                                                                                    |                                                                                                    |                     |             |   |               |  |                            |                                                                                                   |  |    |

Рис. 29. **Диспетчер шарів**

#### **Управління масштабом видового екрану**

Масштаб у видовому екрані вибирається виходячи з вимог ЕСКД про рівномірне заповнення листа паперу елементами креслення. Зручним способом установки масштабу у видовому екрані є список масштабів на панелі інструментів *Видовые экраны (Viewports)* (рис. 30).

У списку можна вибрати один із стандартних масштабів або ввести свої значення масштабів. Наприклад, якщо потрібний масштаб 1:5, то можна в полі списку набрати 1:5 або 0.2 і потім натиснути клавішу <Enter>.

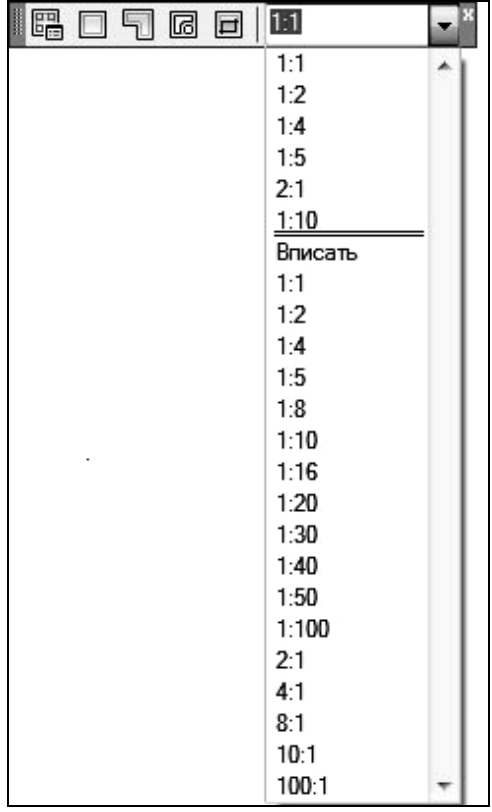

Рис. 30. **Список масштабів панелі інструментів** *Видовые экраны*

Після проведення підготовки простору листа до друку, сам процес друку не викликає особливих труднощів. Слід дотримуватися певних правил.

1. Хоча друк креслень можливий з простору моделі, необхідно пам'ятати, що **Простір моделі призначений для створення креслень, а простір листа – для друку!!!**

2. Без особливої необхідності не потрібно вибирати масштаб друку, відмінний від 1:1 (настройка масштабу вже була заздалегідь проведена).

Розглянемо можливості AutoCAD з друку креслень у простору моделі. Друк здійснюється по команді **Файл-Печать…** За цією командою відкривається вікно *Печать – Лист№* (рис. 31), яке дуже схоже на вже розглянуте вікно *Параметры листа*.

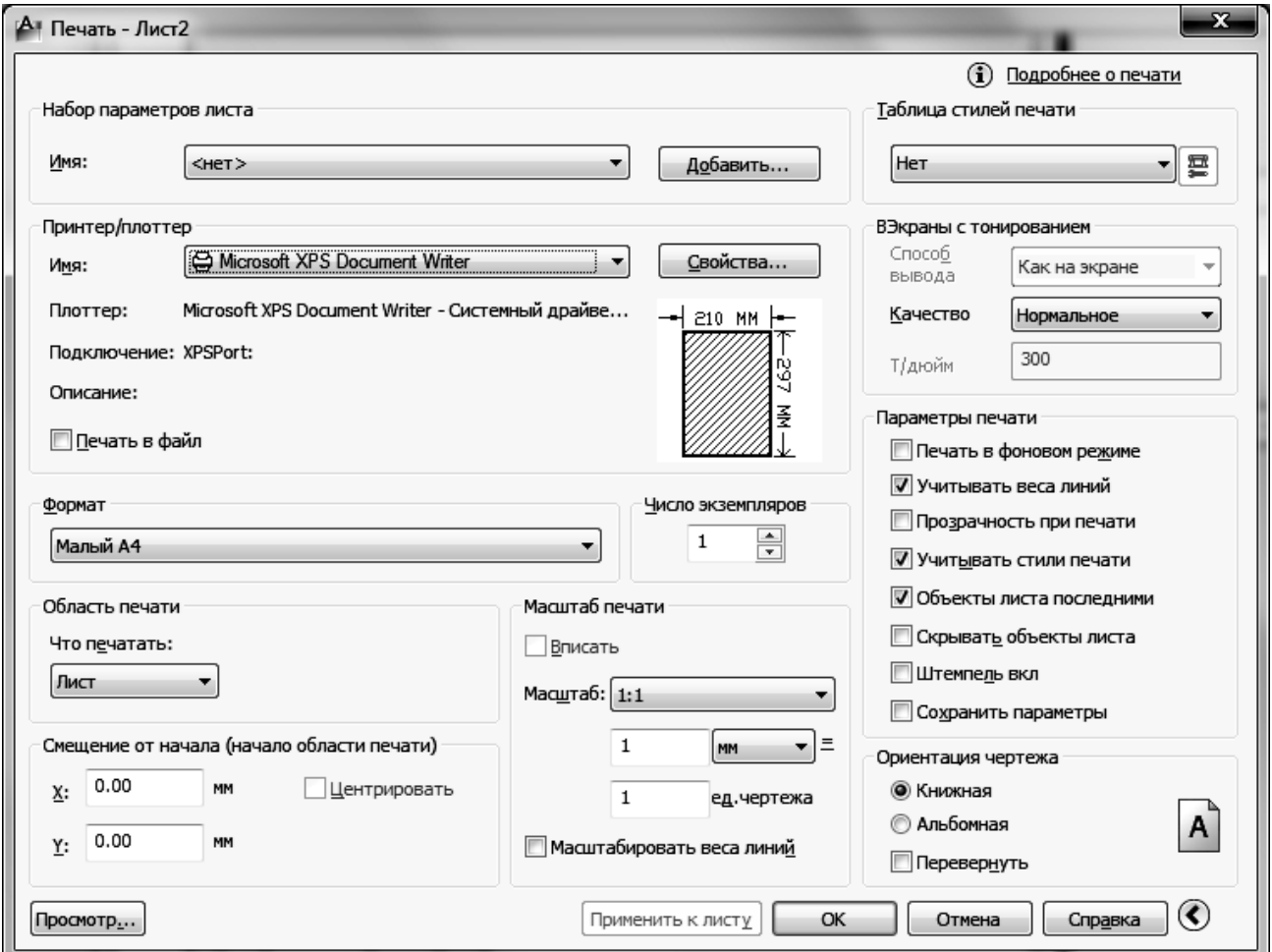

Рис. 31. **Вікно настройки друку**

Розглянемо деякі параметри, які не розглядалися на етапі підготовки до друку. Перш за все необхідно вибрати область друку (список

*Что печатать:).* При друці з простору листа можливий вибір наступних областей:

**Границі**. Друк тієї частини креслення, яка в даний момент містить об'єкти. Друкуються всі об'єкти поточного простору.

**Лист**. Друкуються всі об'єкти в межах області друку. Початком креслення служить точка листа з координатами 0,0. Цей режим вибирається за замочуванням і застосовується найчастіше.

Якщо перед друком була проведена підготовка простору листа до друку, що розглянута вище, то тверді копії, отримані при друці меж і друку листа, будуть абсолютно однакові.

**Рамка.** Друкується виділений фрагмент креслення. Натиснувши кнопку *Рамка*, можна або вказати два протилежні кути, що визначають область друку, або ввести їх координати. Прапорець *Центрировать* забезпечує виведення цієї області в центрі листа паперу.

**Экран**. Друкується поточний видовий екран простору листа. Лівий нижній кут видового екрану необхідно "прив'язати" до лівого нижнього кута екрану простору листа.

Після вибору області друку необхідно уточнити параметри, які вже розглядалися на етапі підготовки до друку і не міняти їх без особливої необхідності.

Безпосередньо перед відправкою креслення на друк, доцільно включити попередній перегляд (кнопка *Просмотр*). Якщо необхідно відкоректувати положення креслення на листі паперу, то можна змістити початок області друку по X і Y введенням потрібних значень у відповідні поля.

Переконавшись, що все гаразд, креслення можна відправити на друк або з вікна попереднього перегляду, або натиснувши кнопку *ОК* у вікні *Печать – Лист№*.

**Література**: основна [4]; додаткова [5]; ресурси мережі Інтернет [7].

45

## **Рекомендована література**

#### **Основна**

1. Левыкин И. В. Компьютерная графика : учебн. пособ. / И. В. Левыкин, А. Н. Барков. – Х. : Изд. ХГЭУ, 2002. – 92 с.

2. Методичні рекомендації до виконання лабораторних робот з навчальної дисципліни "Інженерна і комп'ютерна графіка" для студентів напряму підготовки "Видавничо-поліграфічна справа" усіх форм навчання / укл. В. Є. Климнюк. – Х. : Вид. ХНЕУ. 2010. – 80 с.

3. Методичні рекомендації до виконання практичних робот з навчальної дисципліни "Інженерна і комп'ютерна графіка" для студентів напряму підготовки "Видавничо-поліграфічна справа" усіх форм навчання / укл. В. Є. Климнюк, Ю. А. Сисоєва. – Х. : Вид. ХНЕУ. 2010. – 80 с.

4. Орлов А. А. AutoCAD 2011. Самоучитель (+ CD с видеокурсом) / А. А. Орлов. – СПб. : Питер, 2011. – 384 с.

#### **Додаткова**

5. Вбудована довідка з роботи з програмою AutoCAD (розділ "Руководство пользователя. Пользовательский интерфейс").

6. Соколова Т. Ю. AutoCAD 2011 : учебный курс (+ CD). / Т. Ю. Соколова. – СПб. : Питер, 2011. – 576 с.

#### **Ресурси мережі Інтернет**

7. Бесплатные уроки по курсу AutoCAD, [Электронный ресурс]. – Режим доступа : http://www.autocadschool.ru/Lessons.htm;

8. Мультимедийный обучающий курс, [Электронный ресурс]. – Режим доступа : http://teachpro.ru/%D0%9A%D1%83%D1%80%D1%81/Autodesk+AutoCAD+2009.

НАВЧАЛЬНЕ ВИДАННЯ

# **Методичні рекомендації до самостійної роботи з навчальної дисципліни "ІНЖЕНЕРНА ТА КОМП'ЮТЕРНА ГРАФІКА"**

**для студентів напряму підготовки 6.051501 "Видавничо-поліграфічна справа" всіх форм навчання**

Укладач **Климнюк** Віктор Євгенович

Відповідальний за випуск **Пушкар О. І.**

Редактор **Бутенко В. О.**

Коректор **Бриль В. О.**

План 2012 р. Поз. № 381.

Підп. до друку Формат 60×90 1/16. Папір МultiСору. Друк Riso. Ум.-друк. арк. 3,0. Обл.-вид. арк. 3,75. Тираж прим. Зам. №

Видавець і виготівник – видавництво ХНЕУ, 61166, м. Харків, пр. Леніна, 9а

*Свідоцтво про внесення до Державного реєстру суб'єктів видавничої справи Дк № 481 від 13.06.2001 р.*